<span id="page-0-0"></span>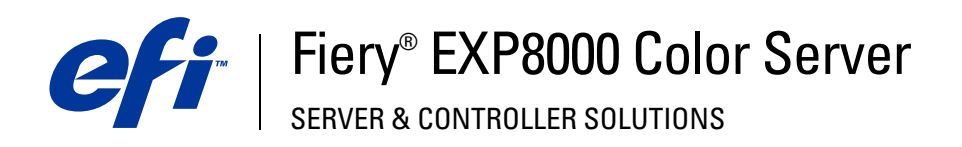

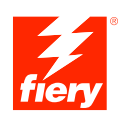

# **Utilitários**

© 2005 Electronics for Imaging, Inc. As informações nesta publicação estão cobertas pelos termos dos *Avisos de caráter legal* deste produto.

45049642 22 de agosto de 2005

# **CONTEÚDO**

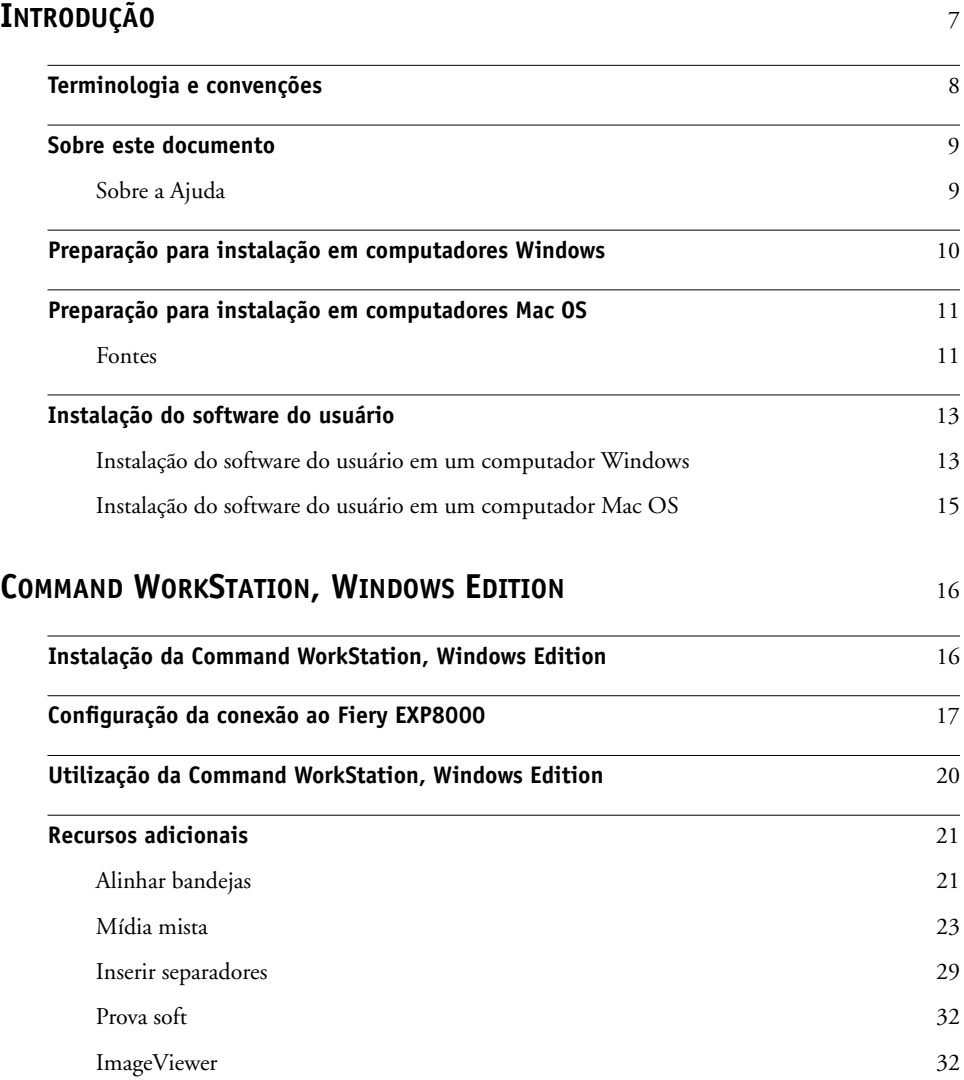

**[Resolução de problemas](#page-31-2)** 32 [A Command WorkStation não consegue se conectar ao Fiery EXP8000](#page-31-3) 32 [A Command WorkStation não responde](#page-32-0) 33

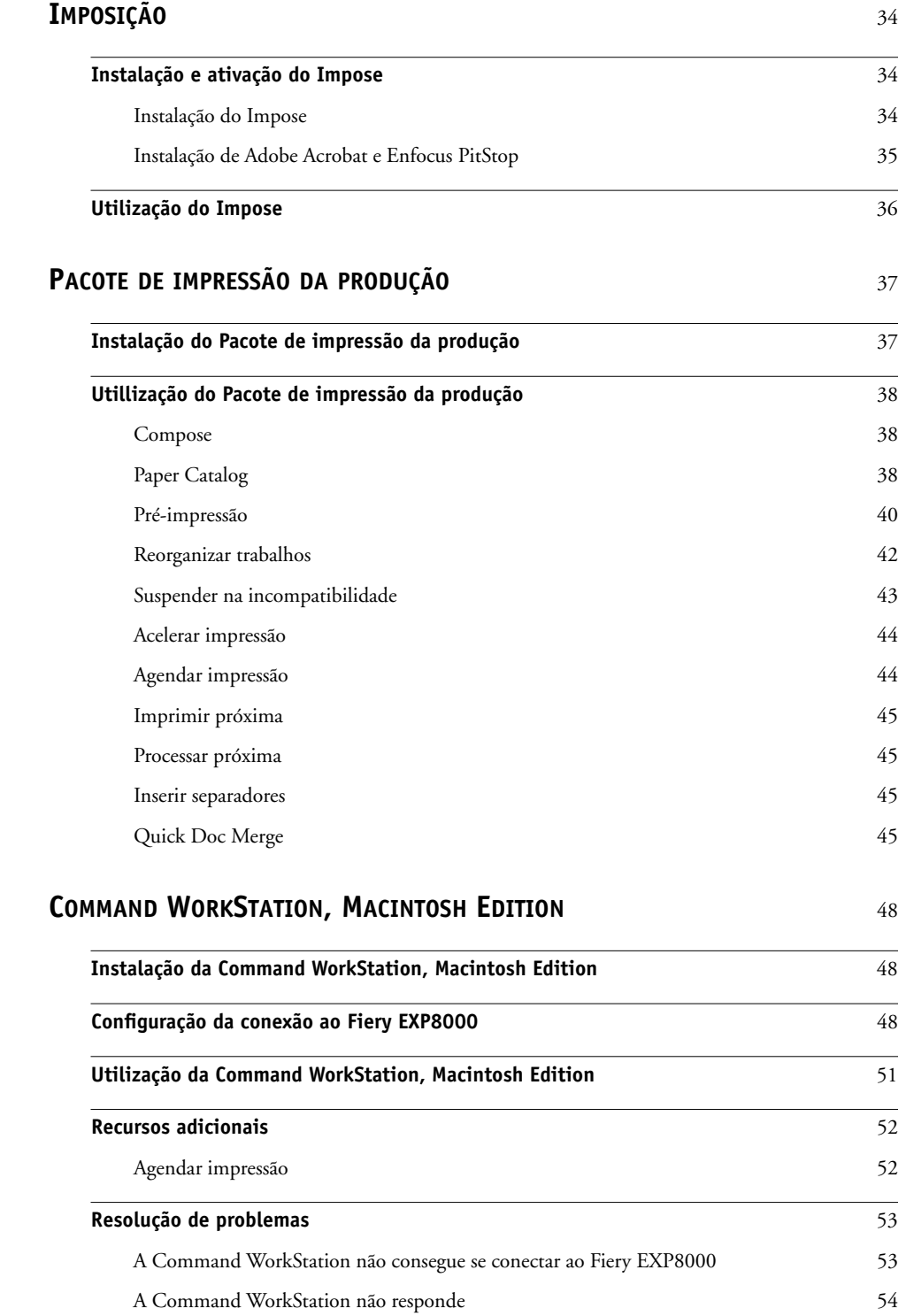

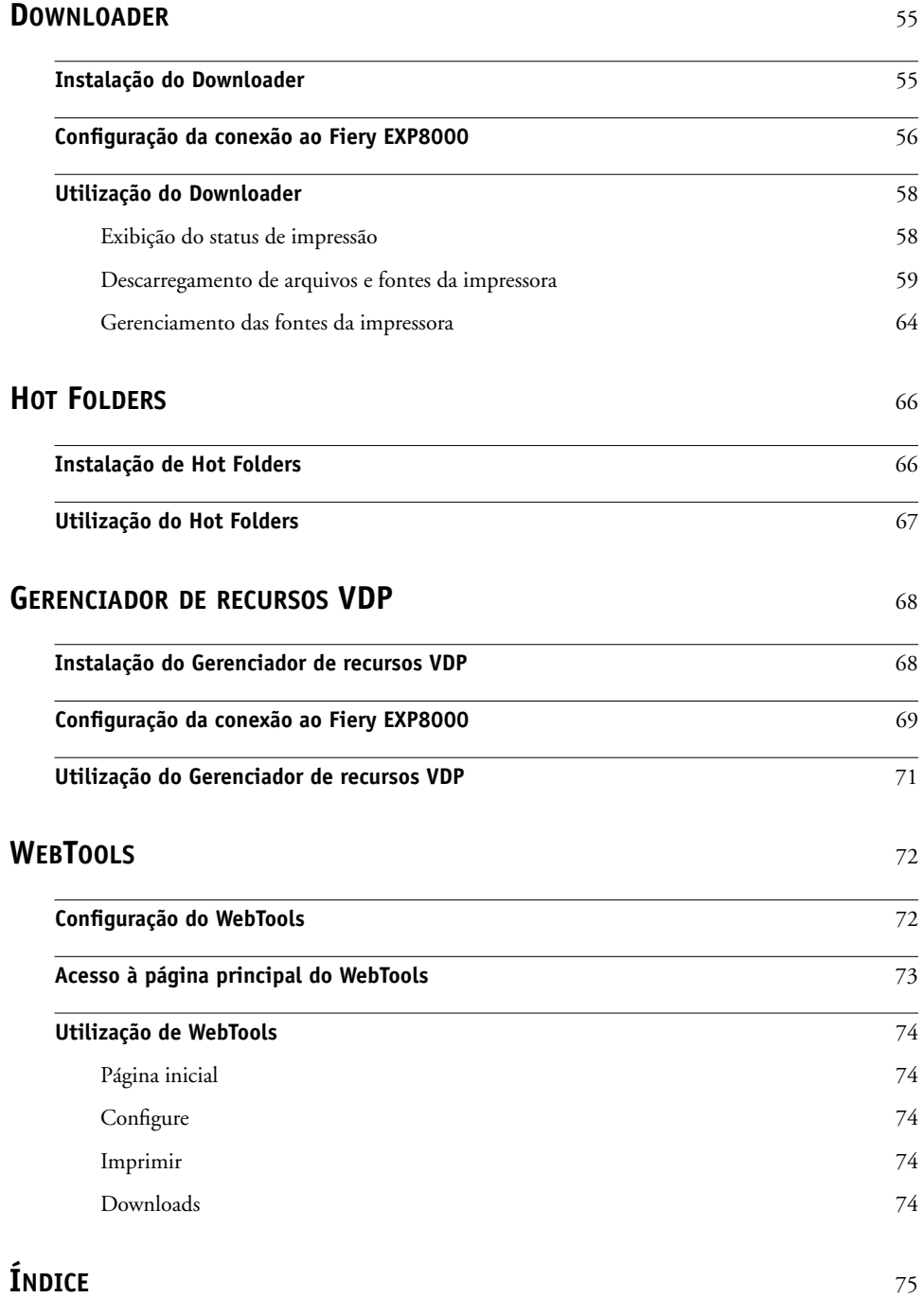

# <span id="page-6-0"></span>**INTRODUÇÃO**

O pacote de mídia Fiery EXP8000 Color Server inclui um conjunto de utilitários de software que permite gerenciar o Fiery EXP8000 Color Server, além do fluxo de trabalho de impressão e o conteúdo de tarefas no Fiery EXP8000 Color Server.

Este documento fornece uma visão geral de como instalar, configurar e usar os seguintes utilitários do Fiery EXP8000:

- Command WorkStation, Windows Edition
- Imposição
- Command WorkStation, Macintosh Edition
- Downloader
- Pacote de impressão da produção
- Hot Folders
- Gerenciador de recursos VDP
- WebTools

# <span id="page-7-0"></span>**Terminologia e convenções**

Este documento apresenta o seguinte padrão de terminologia e convenções.

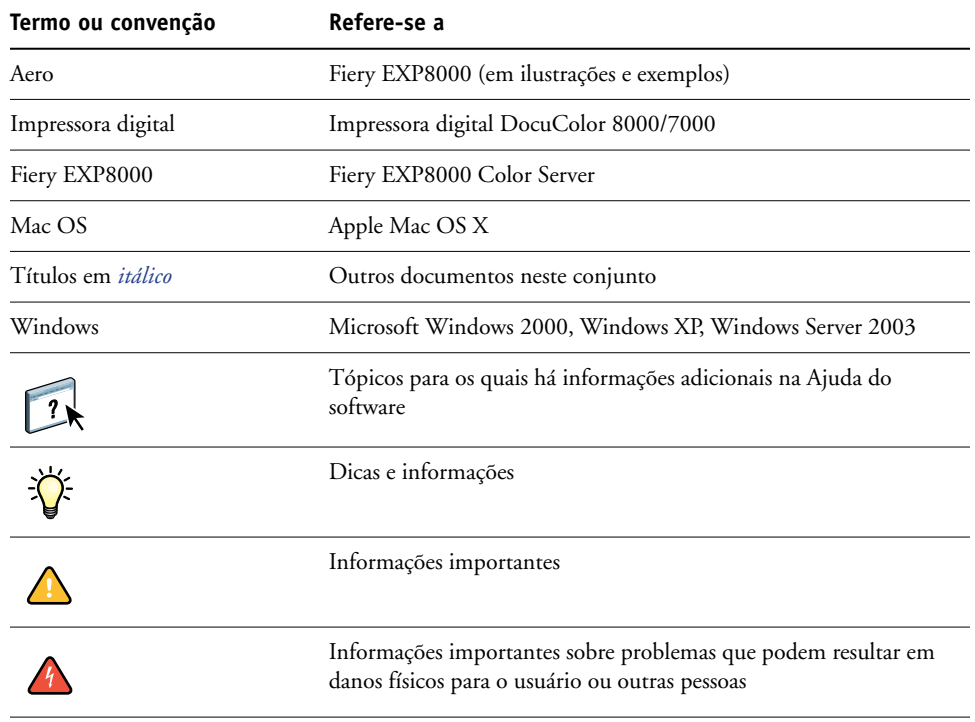

# <span id="page-8-0"></span>**Sobre este documento**

Este documento abrange os seguintes tópicos:

- **Command WorkStation, Windows Edition:** Monitorar e gerenciar o fluxo de trabalho de impressão de tarefas no Fiery EXP8000 (somente Windows).
- **Impose:** Aplicar formatos de imposição a tarefas para impressão personalizada, encadernação e corte (Windows apenas).
- **Command WorkStation, Macintosh Edition:** Monitorar e gerenciar o fluxo de trabalho de impressão de tarefas no Fiery EXP8000 (somente Mac OS X).
- **Downloader:** Transferir arquivos de tarefas e fontes do seu computador para o Fiery EXP8000.
- **Pacote de impressão da produção:** Recursos adicioanais de gerenciamento de tarefa através da Command WorkStation, Windows Edition (disponível como uma opção, apenas Windows). Inclui os aplicativos Compose e Paper Catalog.
- **Hot Folders:** Armazenar e reutilizar opções usadas com freqüência para a impressão de arquivos PostScript e PDF no Fiery EXP8000.
- **Gerenciador de recursos VDP:** Localizar e excluir objetos globais utilizados na impressão de dados variáveis.
- **WebTools:** Gerenciar o Fiery EXP8000 remotamente da Internet ou da intranet da sua empresa.

Para obter informações sobre a instalação, configuração e utilização do ColorWise Pro Tools, consulte [Impressão em cores](#page-0-0).

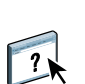

# <span id="page-8-1"></span>**Sobre a Ajuda**

Na Ajuda, há instruções detalhadas sobre a utilização da maioria dos utilitários do Fiery EXP8000. Sempre que apropriado, este documento menciona a Ajuda para informações adicionais e explica como acessar a Ajuda de cada utilitário.

# <span id="page-9-1"></span><span id="page-9-0"></span>**Preparação para instalação em computadores Windows**

Antes de instalar o software do Fiery EXP8000 em um computador Windows, certifique-se de completar o seguinte:

• Para utilizar a Command WorkStation, o ColorWise Pro Tools ou o WebTools em um computador Windows, instale o arquivo Sun Java, Java Runtime Environment (JRE), fornecido na pasta Common Utilities (Utilitários comuns) do DVD do software e da documentação do usuário. Se o arquivo Sun Java não for instalado, você será solicitado a instalá-lo antes de começar a instalação do software do Fiery EXP8000.

**NOTA:** O JRE, SE v1.4.1\_02 (a versão recomendada) é fornecido no DVD do software e da documentação do usuário.

• Para instalar o software do Fiery EXP8000, é preciso ter o Service Pack 4 instalado em um computador Windows 2000, e o Service Pack 2 instalado em um computador Windows XP. Caso contrário, uma mensagem de aviso pedirá para instalar o Service Pack necessário.

Após a instalação do Sun Java JRE, um atalho Java Web Start (Iniciar Java na Web) é criado na área de trabalho do computador. Não deve ser usado com o software do Fiery EXP8000. Você pode apagar o atalho se quiser.

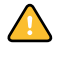

Pode haver versões diferentes do Sun Java JRE instaladas em seu computador. O software do Fiery EXP8000 encontra a versão correta automaticamente, assim não é necessário desinstalar outras versões do Sun Java JRE necessário para aplicativos de terceiros.

# <span id="page-10-0"></span>**Preparação para instalação em computadores Mac OS**

Em um computador com o Mac OS X, é preciso instalar as fontes de tela e de impressora.

# <span id="page-10-1"></span>**Fontes**

As fontes no DVD do software e da documentação do usuário inclui fontes de tela e de impressora que correspondem às 136 fontes de impressora PostScript integradas ao Fiery EXP8000. As fontes de tela precisam ser instaladas no Mac OS X para estarem disponíveis para os aplicativos.

### **PARA INSTALAR FONTES DE TELA E DE IMPRESSORA NO MAC OS X V10.2.X**

- **1 Insira o DVD do software e da documentação do usuário na unidade de DVD do computador Mac OS X.**
- **2 Abra a pasta OSX no DVD.**
- **3 Abra a pasta Fonts e copie as fontes para o seguinte local:**
	- Para seu uso pessoal: Usuários/nome da conta/Biblioteca/Fonts
	- Para uso compartilhado: Biblioteca/Fonts

#### **PARA INSTALAR FONTES DE TELA E DE IMPRESSORA NO MAC OS X V10.2.X PELA REDE**

- **1 Selecione Conectar ao Servidor do menu Ir.**
- **2 Digite smb:// seguido pelo endereço IP do Fiery EXP8000 e clique em Conectar.**

Se não for possível localizar o Fiery EXP8000, entre em contato com o administrador da rede.

**3 Digite o nome do usuário e senha, se necessário.**

Verifique se seu administrador de rede para ver se isso é necessário.

- **4 Clique duas vezes no ícone para o diretório Mac\_User\_SW, ou selecione Mac\_User\_SW e clique em OK.**
- **5 Abra a pasta OSX.**
- **6 Abra a pasta Fonts e copie as fontes para o seguinte local:**
	- Para seu uso pessoal: Usuários/nome da conta/Biblioteca/Fonts
	- Para uso compartilhado: Biblioteca/Fonts

**PARA INSTALAR FONTES DE TELA E DE IMPRESSORA NO MAC OS X V10.3.X**

- **1 Insira o DVD do software e da documentação do usuário na unidade de DVD do computador Mac OS X.**
- **2 Inicie o aplicativo Catálogo de Fontes em Aplicativos/Catálogo de Fontes.**
- **3 Escolha Adicionar Fontes no menu Arquivo.**
- **4 Escolha User Software/OSX/Fonts/Albertus MT.**
- **5 Escolha Selecionar Tudo no menu Editar.**
- **6 Escolha uma das seguintes fontes do Install:**
	- Para seu uso pessoal: somente para mim
	- Para uso compartilhado: para todos os usuários deste computador
	- Para Classic: para o Mac OS do Classic
- **7 Clique em Abrir.**
- **8 Saia do aplicativo Catálogo de Fontes.**

# **PARA INSTALAR FONTES DE TELA E DE IMPRESSORA NO MAC OS V10.3.X PELA REDE**

- **1 Selecione Conectar ao Servidor do menu Ir.**
- **2 Digite smb:// seguido pelo endereço IP do Fiery EXP8000 e clique em Conectar.**

Se não for possível localizar o Fiery EXP8000, entre em contato com o administrador da rede.

**3 Digite o nome do usuário e senha, se necessário.**

Verifique se seu administrador de rede para ver se isso é necessário.

- **4 Clique duas vezes no ícone para o diretório Mac\_User\_SW, ou selecione Mac\_User\_SW e clique em OK.**
- **5 Inicie o aplicativo Catálogo de Fontes em Aplicativos/Catálogo de Fontes.**
- **6 Escolha Adicionar Fontes no menu Arquivo.**
- **7 Escolha User Software/OSX/Fonts/Albertus MT.**
- **8 Escolha Selecionar Tudo no menu Editar.**
- **9 Escolha uma das seguintes fontes do Install:**
	- Para seu uso pessoal: somente para mim
	- Para uso compartilhado: para todos os usuários deste computador
	- Para Classic: para o Mac OS do Classic
- **10 Clique em Abrir.**
- **11 Saia do aplicativo Catálogo de Fontes.**

# <span id="page-12-0"></span>**Instalação do software do usuário**

Você pode instalar o software do usuário do Fiery EXP8000 das seguintes maneiras:

- Do DVD do software e da documentação do usuário
- Pela rede

Se você instalou qualquer software do usuário do Fiery EXP8000 anteriormente em seu computador, o instalador desinstalará essas aplicações durante o processo.

# <span id="page-12-2"></span><span id="page-12-1"></span>**Instalação do software do usuário em um computador Windows**

Todas as instalações do software do usuário em um computador Windows é feita através do Master Installer. Os procedimentos abaixo descrevem a instalação a partir do DVD, ou da rede, e também a modificação do software do usuário.

**PARA INSTALAR O SOFTWARE DO USUÁRIO EM UM COMPUTADOR WINDOWS A PARTIR DO DVD DO SOFTWARE E DA DOCUMENTAÇÃO DO USUÁRIO**

**1 Insira o DVD do software e da documentação do usuário na unidade de DVD do computador.**

A tela de Bem-vindo do instalador é mostrada.

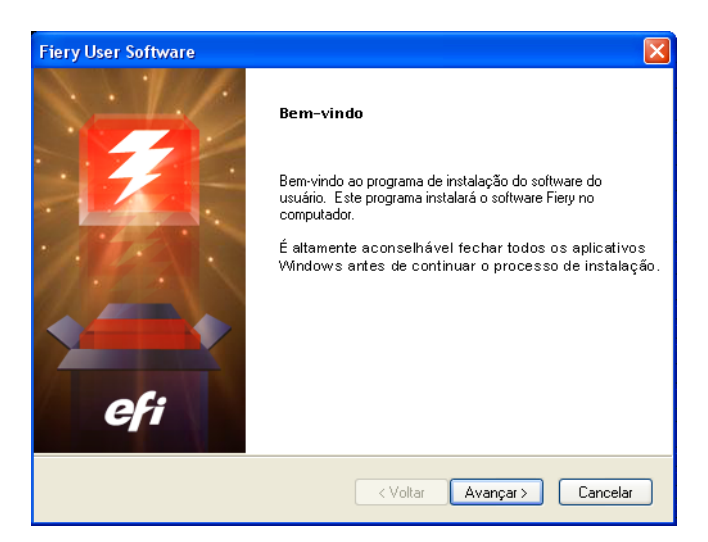

# **2 Siga as instruções na tela**

Se você quiser modificar ou remover qualquer software do usuário após ter instalado em seu computador, você pode fazer isso usando o instalador do DVD do software e da documentação do usuário. O procedimento é descrito abaixo.

**PARA MODIFICAR O SOFTWARE DO USUÁRIO EM UM COMPUTADOR WINDOWS USANDO O INSTALADOR DO DVD DO SOFTWARE E DA DOCUMENTAÇÃO DO USUÁRIO**

- **1 Insira o DVD do software e da documentação do usuário na unidade de DVD do computador.**
- **2 Na janela exibida, selecione Modificar, Reparar, ou Remover.**
- **3 Siga as instruções na tela.**

Se o seu computador não tiver uma unidade de DVD, você pode instalar o software do usuário a partir do Fiery EXP8000 pela rede. Peça ao administrador da rede o endereço IP ou o nome do servidor DNS do Fiery EXP8000.

**PARA INSTALAR O SOFTWARE DO USUÁRIO EM UM COMPUTADOR WINDOWS PELA REDE**

- **1 Procure o Fiery EXP8000 na rede, usando o endereço IP ou o nome do servidor DNS.**
- **2 Digite o nome do usuário e senha, se necessário.**

Verifique se seu administrador de rede para ver se isso é necessário.

- **3 Clique duas vezes no diretório PC\_User\_SW.**
- **4 Clique duas vezes no ícone do Master Installer.**
- **5 Siga as instruções na tela.**

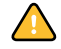

Não tente instalar o software do usuário abrindo as pastas individuais dos aplicativos. Sempre use o instalador mestre.

Os únicos aplicativos que não são instalado pelo instalador mestre são o Adobe Acrobat e o PitStop para uso com o Impose. Para obter mais informações, consulte ["Instalação de Adobe](#page-34-1)  [Acrobat e Enfocus PitStop" na página 35](#page-34-1).

# <span id="page-14-0"></span>**Instalação do software do usuário em um computador Mac OS**

A instalação do software do usuário em um computador Mac OS é feita separadamente para cada aplicativo.

**PARA INSTALAR O SOFTWARE DO USUÁRIO EM UM COMPUTADOR MAC OS A PARTIR DO DVD DO SOFTWARE E DA DOCUMENTAÇÃO DO USUÁRIO**

- **1 Insira o DVD do software e da documentação do usuário na unidade de DVD do computador.**
- **2 Vá para a pasta OSX.**
- **3 Clique duas vezes no ícone do instalador para o aplicativo que você deseja instalar.**
- **4 Siga as instruções na tela.**

**PARA INSTALAR O SOFTWARE DO USUÁRIO EM UM COMPUTADOR MAC OS PELA REDE**

- **1 Selecione Conectar ao Servidor do menu Ir.**
- **2 Digite smb:// seguido pelo endereço IP do Fiery EXP8000 e clique em Conectar.**

Se não for possível localizar o Fiery EXP8000, entre em contato com o administrador da rede.

**3 Digite o nome do usuário e senha, se necessário.**

Verifique se seu administrador de rede para ver se isso é necessário.

- **4 Clique duas vezes no ícone para o diretório Mac\_User\_SW, ou selecione Mac\_User\_SW e clique em OK.**
- **5 Abra a pasta OSX.**
- **6 Clique duas vezes no ícone do instalador para o aplicativo que você deseja instalar.**
- **7 Siga as instruções na tela.**

# <span id="page-15-0"></span>**COMMAND WORKSTATION, WINDOWS EDITION**

A Command WorkStation, Windows Edition permite aos operadores do Fiery EXP8000 (ou a usuários com privilégios de Operador ou Administrador) monitorar e gerenciar o fluxo de trabalho de impressão de tarefas no Fiery EXP8000. A Command WorkStation, Windows Edition permite fazer o seguinte:

- Exibir o status de impressão de tarefas no Fiery EXP8000.
- Armazenar, processar e imprimir tarefas.
- Sobrepor configurações de opções de impressão atribuídas pelo usuário.
- Visualizar o conteúdo de página de uma tarefa.
- Reordenar páginas em uma tarefa e combinar páginas de tarefas diferentes.
- Criar e utilizar arquivos-mestre do FreeForm para a impressão de dados variáveis.
- Armazenar arquivos de tarefas.
- Exibir registros de tarefas de atividade de impressão recente.

# <span id="page-15-1"></span>**Instalação da Command WorkStation, Windows Edition**

Instale a Command WorkStation, Windows Edition em um computador Microsoft Windows com conexão de rede ao Fiery EXP8000. Para obter uma lista completa de requisitos do sistema, consulte *Bem-vindo*.

O instalador da Command WorkStation Windows Edition é fornecido no DVD do software e da documentação do usuário. Além do software da Command WorkStation, o instalador instala os arquivos Java necessários para usar a Configuração do Fiery a partir da Command WorkStation. Para obter informações sobre a utilização da Configuração do Fiery, consulte *Configuração e instalação*.

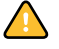

Antes de instalar o utilitário, certifique-se de ler as diretrizes descritas em ["Preparação para](#page-9-1)  [instalação em computadores Windows" na página 10](#page-9-1).

Para instalar a Command WorkStation, consulte ["Instalação do software do usuário em um](#page-12-2)  [computador Windows" na página 13](#page-12-2).

# <span id="page-16-0"></span>**Configuração da conexão ao Fiery EXP8000**

Na primeira vez em que a Command WorkStation for utilizada, será solicitada a configuração da conexão com o Fiery EXP8000.

Edite a configuração sempre que houver uma alteração no servidor ou rede do Fiery EXP8000, como uma alteração de nome de servidor ou endereço IP. Caso altere informações de Configuração do Fiery EXP8000, faça isso antes de reconfigurar a conexão.

### **ANTES DE COMEÇAR**

# **• Imprima a Página de configuração do Fiery EXP8000.**

Para obter instruções sobre a impressão da Página de configuração, consulte *Configuração e instalação*.

Essa página contém as informações necessárias durante a configuração da conexão, tal como o endereço IP do Fiery EXP8000. Para instalações TCP/IP, é possível utilizar nome DNS em vez do endereço IP. Verifique se o Fiery EXP8000 já está registrado em um Servidor de Nome de Domínio (DNS) na sua rede. Para obter mais informações, consulte a documentação que acompanha o sistema de rede.

### <span id="page-16-1"></span>**PARA CONFIGURAR A CONEXÃO COM A COMMAND WORKSTATION, WINDOWS EDITION**

# **1 Escolha Iniciar > Programas > Fiery > Command WorkStation para iniciar o utilitário.**

A caixa de diálogo Servidores disponíveis exibe todos os servidores localizados na sub-rede local.

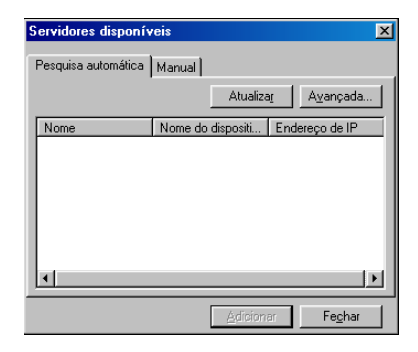

**2 Se nenhum servidor do Fiery EXP8000 for encontrado, clique na guia Manual para pesquisar por nome DNS ou por endereço IP. Digite o nome DNS ou o endereço IP e clique em Adicionar para adicionar o servidor à lista Servidores Disponíveis.**

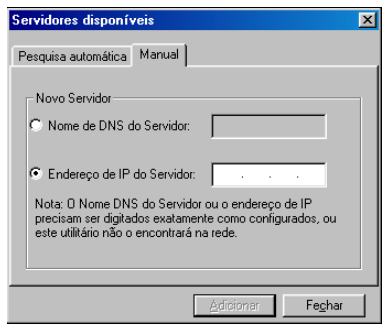

**3 Clique na guia Pesquisa automática e depois em Avançada para pesquisar um intervalo de endereços IP ou o endereço IP e a máscara de sub-rede.** 

Todos os servidores disponíveis aparecem na lista Servidores disponíveis.

**4 Selecione o servidor do Fiery EXP8000 que deseja utilizar e clique em Adicionar.**

O Fiery EXP8000 selecionado é adicionado à janela Servidor de login.

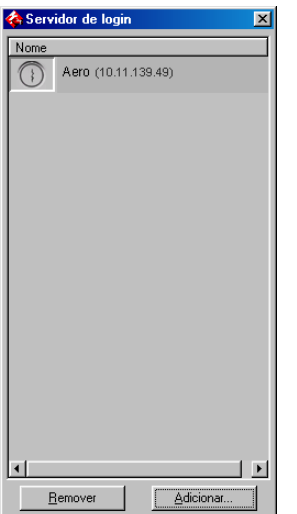

**5 Clique no botão à esquerda do nome do servidor.**

A caixa de diálogo Login será exibida.

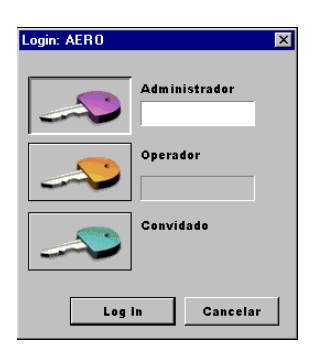

- **6 Clique na chave ao lado de Administrador, Operador ou Convidado e digite a senha correta, se necessário.**
- **7 Clique em Log In.**

Para obter informações sobre a configuração de senhas e a senha de Administrador padrão para o Fiery EXP8000, consulte *Configuração e instalação.*

A Command WorkStation agora está conectada ao Fiery EXP8000.

# **PARA MODIFICAR A CONFIGURAÇÃO DA COMMAND WORKSTATION, WINDOWS EDITION**

**1 Inicie a Command WorkStation.**

A janela Servidor de login é exibida.

- **2 Selecione o servidor do Fiery EXP8000 para o qual deseja modificar a configuração e clique em Remover.**
- **3 Repita ["Para configurar a conexão com a Command WorkStation, Windows Edition" na](#page-16-1)  [página 17](#page-16-1).**

# <span id="page-19-0"></span>**Utilização da Command WorkStation, Windows Edition**

Depois de instalar e configurar a Command WorkStation, você pode começar a utilizá-la para monitorar e gerenciar tarefas no Fiery EXP8000.

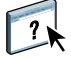

Na Ajuda da Command WorkStation, há instruções completas sobre como utilizar os recursos padrão. Recursos adicionais são descritos a partir da [página 21](#page-20-0). Recursos oferecidos pelo Pacote de produção da produção opcional são descritos em [Pacote de impressão da produção](#page-36-2).

# **PARA ACESSAR A AJUDA DA COMMAND WORKSTATION**

# **1 Inicie a Command WorkStation.**

Selecione o Fiery EXP8000 na caixa de diálogo Lista de servidores e conecte-se ao servidor.

Para obter informações sobre a configuração de senhas e a senha de Administrador padrão para o Fiery EXP8000, consulte *Configuração e instalação.* 

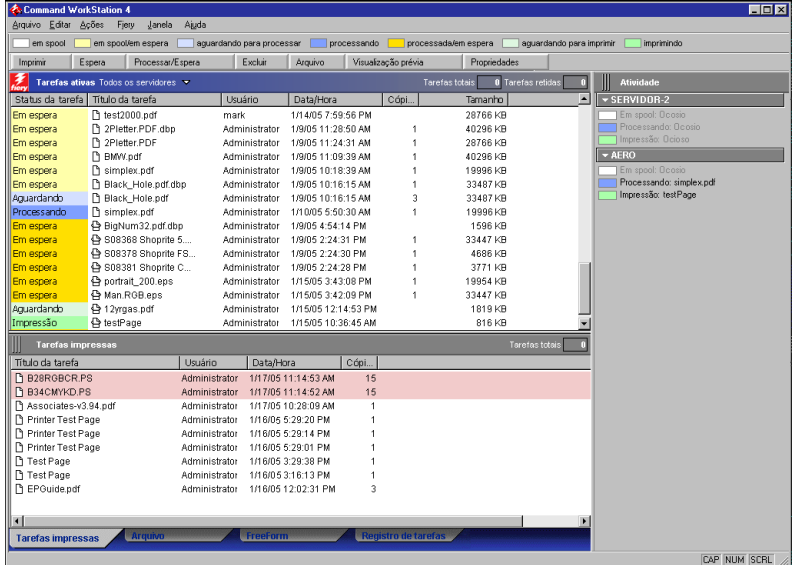

**2 Escolha Ajuda no menu Ajuda.**

# <span id="page-20-0"></span>**Recursos adicionais**

As seções a seguir descrevem como usar recursos adicionais da Command WorkStation não analisados na Ajuda da Command WorkStation.

Recursos incluídos no Pacote de produção da produção opcional são abordados em [Pacote de](#page-36-2)  [impressão da produção](#page-36-2).

# <span id="page-20-1"></span>**Alinhar bandejas**

O recurso Alinhar bandejas permite ajustar a colocação de texto e imagens na página, para que fiquem corretamente alinhados na folha. Isso garante que ambos os lados de uma folha duplex tenham exatamente o mesmo alinhamento.

Também é possível fazer o alinhamento de bandejas do Painel de controle do Fiery EXP8000, escolhendo Alinhamento de bandejas do menu Funções.

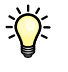

Para alinhar bandejas, é necessário que você esteja conectado ao Fiery EXP8000, com privilégios de Administrador.

**NOTA:** Certifique-se de ativar Alinhamento da bandeja na guia Origem do papel do driver de impressora do Fiery EXP8000 antes de executar o procedimento a seguir.

#### **PARA ALINHAR TEXTO E IMAGENS PARA IMPRESSÃO**

**1 Na janela Tarefas ativas, selecione o Fiery EXP8000 conectado no qual deseja realizar o alinhamento de bandejas.**

Se a janela Tarefas ativas estiver oculta, escolha Tarefas ativas, no menu Janela, para exibi-la.

**2 Escolha Alinhar bandejas no menu Servidor.**

Aparece uma caixa de diálogo com as opções de alinhamento de bandeja.

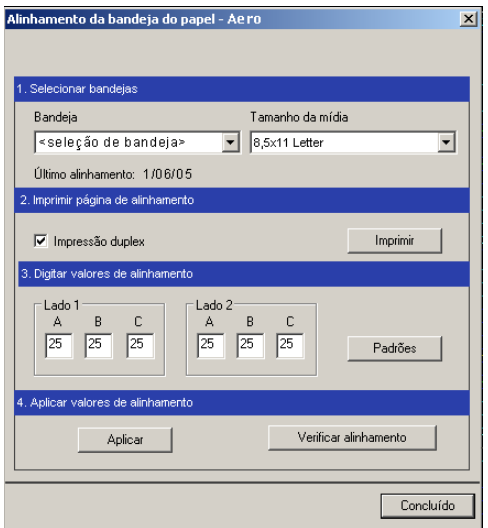

- **3 Escolha a bandeja que deseja alinhar, no menu Bandeja.**
- **4 Escolha o tamanho do papel carregado na bandeja no menu Tamanho da mídia.**

**NOTA:** O alinhamento é específico para a combinação de bandeja e tipo de papel especificado. Se uma determinada bandeja for alinhada com papel carta e for carregada com papel ofício, o alinhamento ficará errado. Efetue um novo alinhamento para cada combinação de bandeja e tamanho do papel.

**NOTA:** O Alinhamento da bandeja só funciona quando você especifica a bandeja em sua tarefa. Se você imprimir uma tarefa usando a seleção automática de bandeja, o Alinhamento da bandeja não funcionará.

- **5 Na área Imprimir página de alinhamento, clique na opção Impressão duplex para imprimir uma folha duplex ou limpe a opção para imprimir uma folha simplex.**
- **6 Clique em Imprimir.**
- **7 Após a impressão, siga as instruções da página.**

Dobre exatamente a página ao meio, horizontalmente, desdobre-a e dobre-a ao meio, verticalmente. Quando desdobrar a folha, observe que as linhas da dobra cruzam três escalas em três lados da página. Determine o número onde a linha de dobra cruzará cada escala.

**8 Na área Digitar valores de alinhamento, digite o valor que aparece onde a dobra cruza cada uma das três escalas, marcadas com A, B e C, para o Lado 1. Se desejar alinhar para impressão duplex, digite também os valores das três escalas do Lado 2 da página.**

**NOTA:** Se digitar valores diferentes em A e C, a imagem irá girar, produzindo áreas irregulares na impressão. Se isso acontecer, digite o mesmo valor em A e C.

- **9 Após inserir todos os valores do alinhamento, clique em Aplicar e, em seguida, em Verificar alinhamento para imprimir a nova página de alinhamento.**
- **10 Para remover os alinhamentos, selecione uma bandeja e clique em Padrões na área Digitar valores de alinhamento.**
- **11 Clique em Concluído.**

# <span id="page-22-0"></span>**Mídia mista**

O recurso Mídia mista permite definir as divisões de capítulo de uma tarefa, imprimir intervalos de página em diversos tipos de mídia, inserir mídia em branco entre páginas e inserir mídia de separadores com etiquetas de texto.

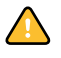

As diretrizes e restrições a seguir aplicam-se a configurações de Mídia mista:

- A caixa de diálogo Mídia mista restringe a especificação de configurações em conflito com qualquer mídia, tamanho de página ou configurações de acabamento especificadas para a tarefa na caixa de diálogo Propriedades da tarefa ou no driver de impressora.
- Quando duas ou mais configurações de Mídia mista estão em conflito, a caixa de diálogo Mídia mista destaca os nomes em vermelho, para que você solucione o conflito.
- Quando você especifica opções de impressão (na caixa de diálogo Propriedades da tarefa ou no driver de impressora) depois de especificar configurações de Mídia mista, certas opções de impressão podem entrar em conflito com configurações de Mídia mista específicas da página. Para resolver o conflito, é preciso escolher opções de impressão diferentes ou remover certas especificações de Mídia mista.
- Configurações de Mídia mista afetam o uso de perfis de cor de saída quando a opção "Usar perfil do meio" é selecionada no ColorWise Pro Tools. Para obter mais informações, consulte *Impressão em cores*.
- Se os contadores estiverem configurados para a impressora digital, a mídia em branco inserida entre páginas não é considerada como página impressa.

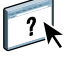

Instruções básicas para acessar e usar Mídia mista são fornecidas na Ajuda da Command WorkStation. Recursos específicos para o Fiery EXP8000 são fornecidos abaixo.

#### **PARA DEFINIR ESPECIFICAÇÕES DE MÍDIA MISTA**

**1 Selecione uma tarefa em spool/em espera na janela Tarefas ativas e escolha Configuração da mídia mista no menu Ações.**

A caixa de diálogo Mídia mista lista quaisquer configurações de mídia definidas anteriormente e inclui botões para definir, modificar e excluir configurações.

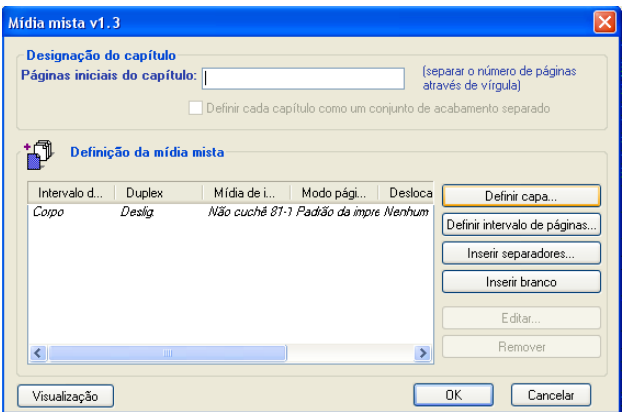

**NOTA:** A caixa de diálogo Propriedades da tarefa é aberta por trás da caixa de diálogo Mídia mista. Não feche a caixa de diálogo Propriedades da tarefa até terminar de definir configurações de Mídia mista.

# **2 Em Páginas iniciais do capítulo, especifique os números de página onde deseja iniciar novas seções de capítulos.**

Digite os números das páginas com valores separados por vírgula (por exemplo: 4,9,17) para designar o início de cada novo capítulo. Esse recurso força cada página inicial a utilizar uma página no lado direito, adicionando antes uma página em branco no lado esquerdo, se necessário.

**NOTA:** Não é necessário inserir a primeira página e os números das páginas se referem à numeração do documento original. Se você usar o recurso Páginas iniciais do capítulo, toda a mídia especificada no menu Papel por capítulo deverá compartilhar as mesmas dimensões (por exemplo, tudo Carta, tudo Tablóide ou tudo A4).

**3 Para aplicar opções de acabamento (por exemplo, grampear ou classificar) para cada capítulo criado com o recurso Início do capítulo, marque a caixa "Definir cada capítulo como um conjunto de acabamento separado".**

**NOTA:** Nem todas as opções de acabamento podem ser aplicadas a capítulos que contêm tamanhos mistos de mídia (por exemplo, Carta e A4).

**4 Clique em Definir capa para definir as propriedades de capa e contracapa.** 

Para obter mais informações, consulte ["Para definir configurações de mídia de capa" na](#page-25-0)  [página 26.](#page-25-0)

**5 Clique em Definir intervalo de páginas para definir propriedades para páginas individuais ou intervalos de páginas.**

Para obter mais informações, consulte ["Para definir mídia para páginas específicas" na](#page-26-0)  [página 27.](#page-26-0)

**6 Clique em Inserir separadores para inserir mídia de separador.**

A caixa de diálogo Inserir separador é exibida. Para obter informações sobre como definir configurações de separador, consulte a [página 29.](#page-28-0)

**NOTA:** O recurso Inserir separadores não está disponível para tarefas impostas.

**7 Clique em Inserir branco, para inserir páginas em branco.**

Para obter mais informações, consulte ["Para inserir páginas em branco" na página 28.](#page-27-0)

**8 Clique em Visualização para visualizar as definições de Mídia mista atuais.**

Visualizações em miniatura das páginas de documentos aparecem na parte inferior da caixa de diálogo Mídia mista.

**NOTA:** Visualizações não são suportadas para tarefas VDP ou impostas.

**9 Para modificar ou excluir uma definição atual, selecione-a na lista Definição de mídia mista e clique em Editar ou Remover.**

Se clicar em Editar, especifique novas configurações para a definição e clique em Modificar.

**10 Depois que você definir as configurações de Mídia mista, clique em OK para fechar a caixa de diálogo Mídia mista e clique novamente em OK para fechar a caixa de diálogo Propriedades da tarefa.**

As configurações de Mídia mista são aplicadas à tarefa.

#### <span id="page-25-0"></span>**PARA DEFINIR CONFIGURAÇÕES DE MÍDIA DE CAPA**

**1 Clique em Definir capa na caixa de diálogo Mídia mista.**

A caixa de diálogo Mídia de capa é exibida.

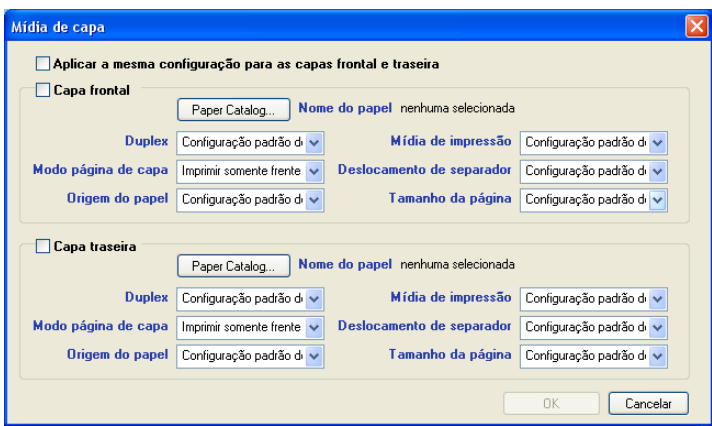

- **2 Para definir uma mesma mídia para capa da frente e capa de trás, marque a caixa "Aplicar a mesma configuração para as capas frontal e traseira". Para definir configurações de mídia para a capa da frente e a capa de trás de forma individual, marque a caixa de seleção "capa frontal" ou "capa traseira".**
- **3 Defina configurações de duplex, mídia e origem do papel conforme necessário.**
- **4 Em Modo Página de capa, defina como deseja imprimir o conteúdo na capa. É possível especificar a impressão somente na frente, somente no verso ou em ambos os lados da página de capa.**

As restrições abaixo aplicam-se às configurações de Modo Página de capa:

- Se especificar Imprimir somente frente, defina a configuração de Duplex como Desligado.
- Se especificar Imprimir somente verso ou Imprimir em ambos os lados, defina a configuração de Duplex como Superior com Superior ou Superior para Inferior. A configuração Duplex determina a orientação do conteúdo da capa.
- **5 Clique no botão Paper catalog para ter acesso ao Paper Catalog.**
- **6 Selecione o servidor que deseja utilizar e clique em OK.**

A mídia que você selecionou aparece ao lado de Nome do papel, na janela principal Mídia de rosto.

Para obter mais informações sobre o Paper Catalog, consulte ["Paper Catalog" na página 38.](#page-37-3)

#### **7 Clique em OK para retornar à caixa de diálogo Mídia mista.**

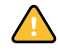

As configurações da Mídia de capa têm preferência sobre as configurações definidas na caixa de diálogo Página/Mídia de intervalo de páginas.

### <span id="page-26-0"></span>**PARA DEFINIR MÍDIA PARA PÁGINAS ESPECÍFICAS**

**1 Clique em Definir intervalo de páginas na caixa de diálogo Mídia mista.**

A caixa de diálogo Página/Mídia de intervalo de páginas é exibida.

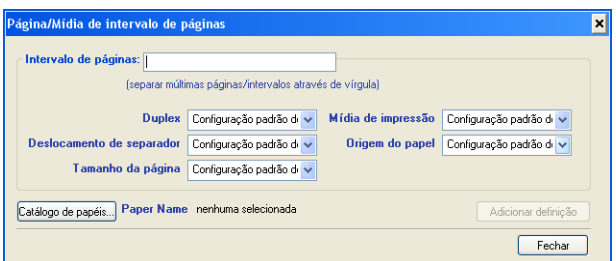

- **2 Especifique as páginas e intervalos de páginas como valores separados por vírgula (por exemplo: 3,9–14,18).**
- **3 Defina configurações de duplex, mídia e origem do papel conforme necessário.**

Se você atribuir um novo tipo de mídia ao verso de uma folha duplex, será inserida uma página em branco para forçar o conteúdo da página atribuída na frente da folha seguinte.

- **4 Clique no botão Catálogo de papéis para ter acesso ao Paper Catalog.**
- **5 Selecione o servidor que deseja utilizar e clique em OK.**

A mídia que você selecionou aparece ao lado de Paper name (Nome do papel), na janela principal Intervalo de páginas.

Para obter mais informações sobre o Paper Catalog, consulte ["Paper Catalog" na página 38.](#page-37-3)

- **6 Clique em Adicionar definição depois de cada configuração de mídia definida.**
- **7 Clique em Fechar para retornar à caixa de diálogo Mídia mista.**

### <span id="page-27-0"></span>**PARA INSERIR PÁGINAS EM BRANCO**

**1 Clique em Inserir branco na caixa de diálogo Mídia mista.**

A caixa de diálogo Inserir branco é exibida.

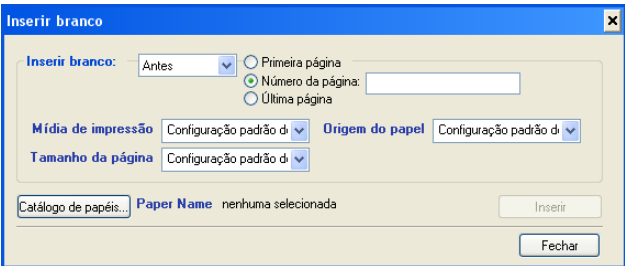

- **2 Indique se deseja inserir a página em branco antes ou depois da página de destino. Defina a página de destino como a primeira ou a última do documento, ou como uma página numerada específica.**
- **3 Defina configurações de mídia, origem de papel e tamanho de página para a página em branco.**
- **4 Clique no botão Catálogo de papéis para ter acesso ao Paper Catalog.**
- **5 Selecione o servidor que deseja utilizar e clique em OK.**

A mídia que você selecionou aparece ao lado de Paper name (Nome do papel), na janela principal Inserir branco.

Para obter mais informações sobre o Paper Catalog, consulte ["Paper Catalog" na página 38.](#page-37-3)

- **6 Clique em Inserir depois de cada página em branco definida.**
- **7 Clique em Fechar para retornar à caixa de diálogo Mídia mista.**

# <span id="page-28-0"></span>**Inserir separadores**

O recurso Inserir separadores permite inserir automaticamente páginas de separadores em toda a tarefa. Esse recurso acomoda diversos tamanhos e tipos de mídia de separador. Os usuários podem inserir o separador de texto e substituir atributos de texto de acordo com cada tarefa.

**NOTA:** O recurso Inserir separadores não está disponível para tarefas impostas.

**NOTA:** Quando você configura contadores para a impressora digital, páginas de separador impressas são consideradas páginas em preto e branco, desde que as cores estejam calibradas para usar toner preto. Separadores expelidos não são considerados páginas impressas.

#### <span id="page-28-1"></span>**PARA INSERIR SEPARADORES DE PÁGINAS**

**1 Selecione uma tarefa em spool/em espera na janela Tarefas ativas e escolha Configuração da mídia mista no menu Ações.**

A caixa de diálogo Mídia mista será exibida.

**2 Clique em Inserir na caixa de diálogo Mídia mista.**

A caixa de diálogo Inserir separador é exibida.

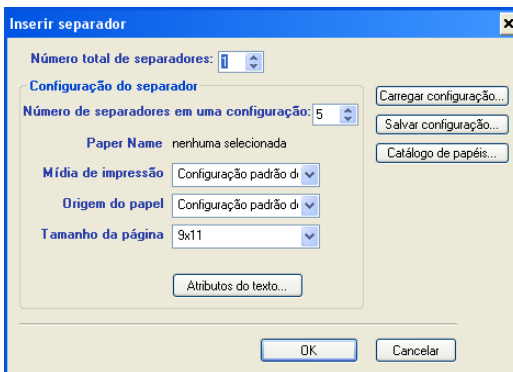

- **3 Para carregar uma configuração de separador salva, clique em Carregar configuração, destaque a configuração de separador desejada e clique em Selecionar.**
- **4 Especifique o número de páginas de separador que deseja inserir no documento no campo "Número total de separadores".**
- **5 Em "Número de separadores em uma configuração", especifique o número de posições de separador incluídas em um conjunto de separadores completo.**

Essa especificação garante que o texto do separador seja impresso nas posições corretas. Por exemplo, as posições de separador em um conjunto de 10 separadores são diferentes das posições de um conjunto de cinco separadores.

**6 Especifique as configurações de tipo de mídia, origem de papel e tamanho de página para o material dos separadores.**

Valores de Tamanho da página referem-se às dimensões do material, incluindo a parte com separadores.

- **7 Clique no botão Catálogo de papéis para ter acesso ao Paper Catalog.**
- **8 Selecione o servidor que deseja utilizar e clique em OK.**

A mídia que você selecionou aparece ao lado de Paper name (Nome do papel), na janela principal Inserir separador.

Para obter mais informações sobre o Paper Catalog, consulte ["Paper Catalog" na página 38.](#page-37-3)

**9 Clique em Atributos do texto para especificar atributos do texto de separadores.**

Também é possível definir atributos de texto depois de fechar a caixa de diálogo Inserir separador. Para obter mais informações, consulte "Para especificar o texto de separadores" na [página 31.](#page-30-0)

- **10 Clique em Salvar configuração para salvar as especificações atuais de Inserir separador como uma configuração de separador. Atribua um nome à configuração do separador e clique em Salvar.**
- **11 Depois de terminar de especificar os separadores, clique em OK para fechar a caixa de diálogo Inserir separador.**

A caixa de diálogo Texto dos separadores é exibida. Use o procedimento a seguir para definir o texto de separadores.

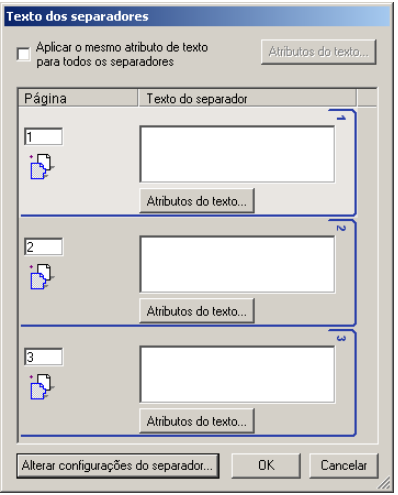

#### <span id="page-30-0"></span>**PARA ESPECIFICAR O TEXTO DE SEPARADORES**

**1 Na caixa de diálogo Texto dos separadores, selecione "Aplicar o mesmo atributo de texto para todos os separadores" se desejar que todos os separadores usem os mesmos atributos de texto e clique em Atributos do texto.**

Especifique os atributos de rotação, alinhamento, fonte e tamanho do texto dos separadores e clique em OK.

- **2 Especifique onde cada separador deve ser inserido no documento.**
	- No campo Página, especifique o número da página onde o separador será inserido.
	- Use o ícone de inserção para controlar se o separador será inserido antes ou depois do número de página especificado. Clique no ícone para alternar entre modos de inserção. A visualização e a dica de ferramenta do ícone mudam para refletir o modo de inserção atual. Para exibir a dica de ferramenta, posicione o ponteiro sobre o ícone de inserção.

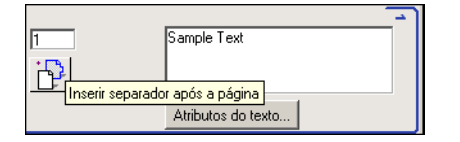

**NOTA:** Se você definir que o separador seja inserido entre uma página ímpar e uma página par em uma tarefa duplex, ele será inserido após a página ímpar na primeira folha, e a página par será impressa na próxima folha.

#### **3 Especifique o texto desejado para cada separador no campo Texto do separador.**

Para definir atributos de texto de cada separador individualmente, clique em Atributos do texto para esse separador.

**4 Clique em Alterar configurações de separador para modificar as configurações de mídia dos separadores** 

Para obter mais informações, consulte ["Para inserir separadores de páginas" na página 29](#page-28-1).

**5 Depois de terminar de especificar o texto dos separadores, clique em OK para fechar a caixa de diálogo Texto dos separadores.**

A caixa de diálogo Mídia mista exibe as configurações de separador atuais na lista Definição da mídia mista.

**6 Para aplicar as configurações de Inserir separadores ao documento, clique em OK para fechar a caixa de diálogo Mídia mista e clique em OK novamente para fechar a caixa de diálogo Propriedades da tarefa.**

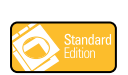

# <span id="page-31-0"></span>**Prova soft**

A Prova soft permite que você visualize as cores precisas das tarefas de impressão em um monitor. Este recurso estará disponível somente se o Graphic Arts Package estiver instalado e ativado no Fiery EXP8000.

Para informações sobre como usar Prova soft, consulte *Graphic Arts Package*.

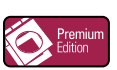

#### <span id="page-31-1"></span>**ImageViewer**

Se o Graphic Arts Package, Premium Edition estiver instalado e ativado no Fiery EXP8000, você poderá usar o ImageViewer para visualizar e editar tarefas. Para obter informações sobre como usar o ImageViewer, consulte *Graphic Arts Package*.

**NOTA:** Quando disponível, o ImageViewer substitui a janela de visualização de tela inteira padrão descrita na Ajuda da Command WorkStation.

# <span id="page-31-2"></span>**Resolução de problemas**

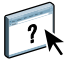

Para resolver problemas básicos de conexão e software com a Command WorkStation, consulte as seções a seguir. Para obter informações adicionais de resolução de problemas, consulte a Ajuda da Command WorkStation.

# <span id="page-31-3"></span>**A Command WorkStation não consegue se conectar ao Fiery EXP8000**

Se não for possível conectar-se ao Fiery EXP8000 ou localizar o Fiery EXP8000 no computador, entre em contato com o administrador da rede. Pode ser necessário que o administrador resolva problemas de conexão de rede e verifique as configurações dos servidores usados para impressão. Se as configurações tiverem sido alteradas, poderá ser necessário reconfigurar o Fiery EXP8000 (consulte *Configuração e instalação*).

Por exemplo, se os objetos no seu ambiente de rede Novell forem removidos ou renomeados, ou se as contas ou as permissões forem alteradas, o administrador do Fiery EXP8000 talvez tenha de editar as configurações ou inserir novas definições na Configuração IPX (Novell) para refletir a nova configuração.

Se você conseguir se conectar ao Fiery EXP8000 com outro utilitário, poderá ser preciso reconfigurar a conexão da Command WorkStation ao Fiery EXP8000 (consulte a [página 17](#page-16-0)).

Se tiver configurado o Fiery EXP8000 e preparado computadores clientes e servidores de rede de acordo com as instruções de *Configuração e instalação,* imprima uma página de teste. Se você puder imprimir a Página de teste mas ainda assim não conseguir imprimir um documento a partir de um computador remoto, entre em contato com o seu administrador de sistema para resolver o problema de conexão da rede.

Se não for possível conectar-se e imprimir a Página de teste, verifique o painel de controle da impressora digital.

# <span id="page-32-0"></span>**A Command WorkStation não responde**

Se a Command WorkStation não responder, use as seguintes diretrizes de resolução de problemas.

### **SE AS JANELAS DA COMMAND WORKSTATION NÃO FOREM ATUALIZADAS**

- **1 Desconecte-se e saia da Command WorkStation.**
- **2 Reinicie a Command WorkStation ou o computador.**

Se as janelas da Command WorkStation não forem atualizadas, ou se nenhuma tarefa for exibida, e se o mouse não responder (se não for possível selecionar uma tarefa ou uma janela, usar um comando com o botão direito ou selecionar um item do menu), o Fiery EXP8000 está inativo ou a comunicação com a rede não está funcionando.

# **PARA FORÇAR A SAÍDA DA COMMAND WORKSTATION**

- **1 Pressione Ctrl-Alt-Delete e use o Gerenciador de tarefas para fechar a Command WorkStation.**
- **2 Desconecte e reconecte o cabo de rede do Fiery EXP8000 e depois tente imprimir uma Página de teste ou Página de configuração.**
- **3 Se isso não funcionar, reinicie o Fiery EXP8000.**

# <span id="page-33-0"></span>**IMPOSIÇÃO**

O Impose é um utilitário (disponível como opção) acessado na Command WorkStation, Windows Edition. O Impose permite:

- Aplicar formatos de imposição a tarefas para impressão personalizada, encadernação e corte.
- Aplicar imposições a tarefas de dados variáveis.

# <span id="page-33-1"></span>**Instalação e ativação do Impose**

As seções a seguir descrevem como instalar e ativar o Impose.

# <span id="page-33-2"></span>**Instalação do Impose**

O software Impose é instalado automaticamente quando você instala a Command WorkStation, Windows Edition do DVD do software e da documentação do usuário.

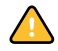

Não tente instalar o Impose a partir do DVD do software e da documentação do usuário (iniciando o setup.exe na pasta EFI Impose); o Impose é instalado automaticamente ao instalar a Command WorkStation. A instalação em separado do Impose a partir do DVD do software e da documentação do usuário pode provocar resultados imprevisíveis.

Para ativar o Impose em uma estação de trabalho cliente, é preciso:

• Instalar o Adobe Acrobat e o módulo de plug-in Enfocus PitStop.

**NOTA:** O software Adobe Acrobat e o Enfocus PitStop são fornecidos no pacote de mídia do Impose.

• Instalar a chave de proteção do software Impose (dongle) na porta paralela da estação de trabalho cliente.

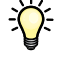

Se você vir um dongle instalado na estação de trabalho, significa que o Impose já foi ativado e está pronto para uso. Se o dongle não estiver instalado, consulte a documentação que acompanha o kit do Impose.

# <span id="page-34-1"></span><span id="page-34-0"></span>**Instalação de Adobe Acrobat e Enfocus PitStop**

Para utilizar o Impose, você deve instalar o Acrobat, o PitStop (um plug-in para Acrobat para uso com o Impose) e a Command WorkStation, Windows Edition. Instale o Acrobat antes de instalar o PitStop.

**NOTA:** Se o Acrobat for instalado depois da Command WorkStation, poderá ser necessário reiniciar a Command WorkStation para utilizar o Impose.

Para obter mais informações sobre o Acrobat, consulte o arquivo ReadMe (Leia-me) da pasta Acrobat 7.0 no CD EFI Impose Kit.

#### **PARA INSTALAR O ADOBE ACROBAT**

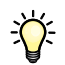

**NOTA:** O Adobe Acrobat v7.0 é fornecido para o Impose. É recomendável que você remova outras versões do Acrobat instalado no computador.

- **1 Desinstale todas as versões do Acrobat atualmente instaladas no seu computador.**
- **2 Insira o CD EFI Impose Kit na unidade de CD-ROM ou DVD.**

Se uma tela do Windows perguntar "O que você deseja que o Windows faça?", clique em Cancelar ou selecione "Open the folder to view files using Windows Explorer" (Abra a pasta para exibir arquivos utilizando o Windows Explorer).

**3 Navegue até o local da unidade de CD-ROM ou DVD, clique duas vezes no ícone Install.exe.**

**NOTA:** Use somente o Install.exe. Não navegue até nenhuma subpasta dentro da pasta Acrobat 7.0. Utilizar o arquivo setup.exe dessas subpastas pode resultar em uma instalação incompleta e provocar problemas no sistema.

**4 Siga as instruções na tela.**

Na tela Select EULA Language ("Selecionar idioma do EULA"), selecione o idioma no qual você deseja visualizar o contrato de licença de usuário final.

**5 Depois que a instalação estiver concluída, remova o CD.**

#### **PARA INSTALAR O PITSTOP**

- **1 Insira o CD EFI Impose Kit na unidade de CD-ROM ou DVD.**
- **2 Navegue até o local da unidade de CD-ROM ou DVD, e clique duas vezes no ícone Setup.exe.**

**NOTA:** Use apenas o Setup.exe no nível do raiz do CD. Não navegue até a pasta Runtime no CD. Utilizar o arquivo setup.exe da pasta Runtime pode resultar em uma instalação incompleta e provocar problemas no sistema.

**3 Siga as instruções exibidas na tela para completar a instalação do PitStop.**

Quando solicitado, aceite o local padrão para instalação do PitStop.

Para obter mais informações, consulte a documentação que acompanha o PitStop. Para ter acesso à documentação, inicie o Acrobat e escolha Help>Plug-in Help>Enfocus PitStop Professional.

# <span id="page-35-0"></span>**Utilização do Impose**

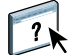

Instruçoes completas para usar o Impose são fornecidas na ajuda da Command WorkStation, Windows Edition.

#### **PARA ACESSAR A AJUDA DO IMPOSE**

- **1 Inicie a Command WorkStation, Windows Edition.**
- **2 Escolha Ajuda no menu Ajuda.**
- **3 Use os painéis Conteúdo, Índice remissivo ou Procurar para navegar pelos tópicos de Ajuda do Impose.**
# **PACOTE DE IMPRESSÃO DA PRODUÇÃO**

O Pacote de impressão da produção (disponível como uma opção) oferece aos operadores do Fiery EXP8000 (ou usuário com privilégios de Operador ou Administrador) diversos recursos adicionais para monitorar e administrar o fluxo de trabalho de impressão das tarefas no Fiery EXP8000. Esses recursos são acessados da Command WorkStation, Windows Edition, e incluem o seguinte:

- Compose
- Paper Catalog (Catálogo de papéis)
- Preflight (Pré-impressão)
- Processar próxima/Imprimir próxima
- Reorganizar trabalhos
- Suspender na incompatibilidade
- Acelerar impressão
- Agendar impressão
- Inserir separadores
- Quick Doc Merge

# **Instalação do Pacote de impressão da produção**

O Pacote de impressão da produção é instalado com a Command WorkStation e ativado no Fiery EXP8000, se aceito. Os recursos só estão disponíveis na Command WorkStation quando a estação de trabalho cliente está conectada ao Fiery EXP8000 no qual os recursos do Pacote de impressão da produção estiverem ativos.

Para obter informações sobre como instalar a Command WorkStation, Windows Edition, consulte ["Instalação da Command WorkStation, Windows Edition" na página 16](#page-15-0). Para obter mais informações sobre como configurar a Command WorkStation, consulte ["Configuração](#page-16-0)  [da conexão ao Fiery EXP8000" na página 17.](#page-16-0)

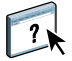

Na Ajuda da Command WorkStation, há instruções completas sobre como usar seus recursos padrão. Para instruções sobre como acessar a Ajuda da Command WorkStation, consulte a [página 20.](#page-19-0)

# **Utillização do Pacote de impressão da produção**

As seções a seguir descrevem como ter acesso e usar os recursos do Pacote de impressão da produção.

# **Compose**

O aplicativo Compose permite definir as divisões de capítulo de uma tarefa, imprimir intervalos de página em diversos tipos de mídia, inserir mídia em branco entre páginas e inserir mídia de separadores com etiquetas de texto. Também é possível visualizar a tarefa em miniatura ou em tela cheia, e editar os documentos usando o Acrobat and PitStop.

Para informações completas sobre como usar o Compose, consulte a Ajuda do Compose.

#### **PARA ACESSAR O COMPOSE E A AJUDA DO COMPOSE**

- **1 Selecione uma tarefa em spool/em espera na janela Tarefas ativas e escolha Compose, no menu Ações ou clique com o botão direito na tarefa e escolha Compose no menu exibido.**
- **2 Escolha Ajuda no menu Ajuda.**

Se você tiver o recurso Compose, sugerimos usá-lo ao invés de Mídia mista.

# **Paper Catalog**

O Paper Catalog é um banco de dados do estoque de papel baseado em sistema, que armazena atributos de qualquer mídia disponível para impressão a partir do Fiery EXP8000. Você pode selecionar a mídia entre aquelas listadas para sua tarefa.

Você pode acessar o Paper Catalog de diversas maneiras, usando:

- Command WorkStation
- Associação papel/bandeja
- Compose
- Configuração de Mídia mista
- Propriedades da tarefa

As seções a seguir descrevem como acessar e usar o Paper Catalog em cada uma dessas interfaces.

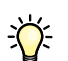

 $\lceil$  ?

#### **PARA ACESSAR O PAPER CATALOG DA COMMAND WORKSTATION**

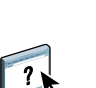

**• Para abrir o Paper Catalog da Command WorkStation, selecione Paper Catalog do menu do servidor.**

Para informações sobre como usar o Paper Catalog, abra a Ajuda do Paper Catalog do menu de Ajuda do Paper Catalog ou pressione a tecla F1 em seu teclado. Apenas administradores podem configurar e editar entradas e configurações do Paper Catalog.

### **PARA ACESSAR O PAPER CATALOG PELA ASSOCIAÇÃO PAPEL/BANDEJA**

**• Selecione uma tarefa em spool/em espera na janela Tarefas ativas e escolha Associação papel/bandeja no menu Servidor da Command WorkStation.**

 $\lceil$  ?

 $\overline{\mathbf{?}}$ 

Para informações sobre como usar a Associação papel/bandeja, abra a Ajuda do Paper Catalog pressionando a tecla F1 em seu teclado.

#### **PARA ACESSAR O PAPER CATALOG DO COMPOSE**

**• Selecione uma tarefa em spool/em espera na janela Tarefas ativas e escolha Compose, no menu Ações. Em seguida, selecione o Catálogo de papéis do menu Arquivo do Compose.**

Para obter informações sobre o uso do Compose, consulte a Ajuda do Compose. Informações sobre como aplicar entradas do Paper Catalog à sua tarefa também são apresentadas na Ajuda do Compose.

#### **PARA ACESSAR O PAPER CATALOG DA CONFIGURAÇÃO DE MÍDIA MISTA**

- **1 Selecione uma tarefa em spool/em espera na janela Tarefas ativas e escolha Configuração da mídia mista no menu Ações.**
- **2 Clique em Paper Catalog nas janelas Definir capa, Definir intervalo de páginas, ou Inserir branco.**

Para obter mais informações sobre a Configuração da mídia mista, consulte ["Mídia mista" na](#page-22-0)  [página 23.](#page-22-0)

#### **PARA ACESSAR O PAPER CATALOG DE PROPRIEDADES DA TAREFA**

- **1 Selecione uma tarefa em spool/em espera na janela Tarefas ativas e escolha Propriedades no menu Ações da Command Workstation.**
- **2 Clique na guia Origem do papel na caixa de diálogo Propriedades da tarefa.**
- **3 Clique no botão Catálogo de papéis.**
- **4 Selecione o servidor que deseja utilizar e clique em OK.**

A mídia que você selecionou aparece ao lado de Paper name (Nome do papel), na janela principal Intervalo de páginas.

# **Pré-impressão**

O recurso pré-impressão é uma verificação simples dos tipos de erros mais comuns para assegurar que a tarefa será impressa corretamente e conforme a qualidade esperada no dispositivo de impressão selecionada.

### **PARA PRÉ-IMPRIMIR UMA TAREFA:**

- **1 Selecione uma tarefa em spool/em espera na janela Tarefas ativas e escolha Ações > Preflight.**
- **2 Defina um nível de aviso para cada erro ou use os Pré-ajustes padrão.**

Para obter mais informações, consulte ["Configuração de verificações de pré-impressão" na](#page-40-0)  [página 41](#page-40-0) e ["Definição de níveis de aviso" na página 41](#page-40-1).

- **3 Clique em Salvar para salvar as configurações como um novo pré-ajuste se quiser utilizá-los novamente.**
- **4 Clique em Pré-impressão para realizar uma verificação com Preflight (Pré-impressão).**
- **5 Clique em Salvar para salvar o relatório como PDF.**
- **6 Clique em Relatório de impressão para imprimi-lo.**

Para executar a verificação Preflight novamente, ou alterar os parâmetros da verificação Preflight, clique em Pré-imprimir novamente e voltar para a caixa de diálogo Relatório de préimpressão.

**7 Clique em Fechar para sair do Preflight.**

### **Formatos de arquvo aceitos para pré-impressão**

Os seguintes formatos de arquivo são aceitos para pré-impressão:

- PostScript
- Adobe Acrobat PDF
- EPS
- PPML
- VPS
- VIPP

**NOTA:** Arquivos TIFF e PCL **não** são aceitos para verificações de pré-impressão.

### <span id="page-40-0"></span>**Configuração de verificações de pré-impressão**

Você pode estabelecer verificações de pré-impressão para o seguinte:

- **Fontes:** Quando faltando e Quando substituídas
- **Cores exatas:** Quando faltando
- **Imagens de baixa resolução:** Quando a resolução da imagem estiver abaixo do valor dpi especificado
- **Recursos VDP:** Quando não encontrados

Você pode optar por pré-imprimir recursos VDP individuais

- **Linhas muito finas:** Quando a largura do fio é menor do que o tamanho do ponto especificado
- **Sobreimpressão:** Quando for detectada a sobre-impressão
- **PostScript:** Quando for encontrado algum erro de PostScript
- **Interromper pré-impressão no primeiro erro:** Quando for encontrado algum erro de PostScript

## <span id="page-40-1"></span>**Definição de níveis de aviso**

Para cada categoria de pré-impressão, é possível especificar um nível de aviso:

- **Erro crítico:** marca qualquer erro com o ícone Erro crítico **8**.
- Aviso: marca qualquer erro com o ícone Aviso **A**.
- Informação: marca qualquer erro com o ícone Informação **i** e fornece informações.
- **Ignorar:** ignora a verificação dessa categoria.

Uma categoria sem erros é marcada com o ícone Aprovado  $\blacklozenge$ .

# **Reorganizar trabalhos**

O Fiery EXP8000 processa e imprime lotes de tarefas selecionadas na ordem em que cada tarefa aparece na fila. O recurso Reorganizar trabalhos (tarefas) permite controlar o processamento ou prioridade de impressão, reorganizando a fila de tarefas. Quando você promove tarefas na fila, elas passam a ter prioridade sobre as outras tarefas do Fiery EXP8000.

Por exemplo, você pode reorganizar a fila para agrupar tarefas com opções de impressão semelhantes, como seleções de mídia ou bandeja. Quando você seleciona as tarefas e aplica o comando Imprimir, lotes de tarefas com opções semelhantes são impressas em conjunto.

**Contract Contract Contract** 

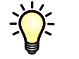

Para reorganizar tarefas, é necessário que você esteja conectado ao Fiery EXP8000 com privilégios de Administrador.

#### **PARA REORGANIZAR TAREFAS**

#### **1 Escolha Reorganizar trabalhos no menu Servidor.**

A caixa de diálogo Reorganizar trabalhos é exibida.

- **1 Botão Mover para o topo**
- **2 Botão Mover para cima**
- **3 Botão Mover para baixo**
- **4 Botão Mover para o fim**

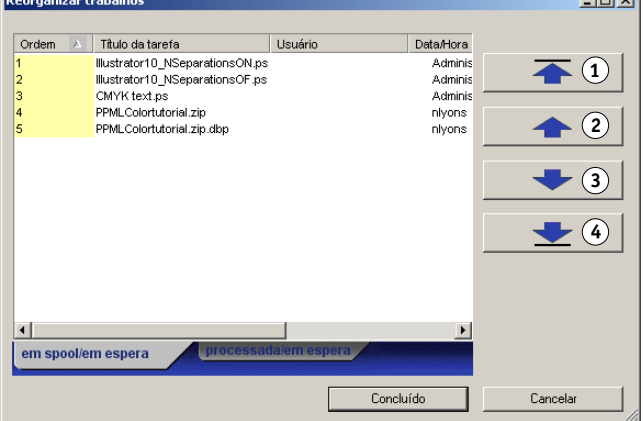

**2 Clique na guia correspondente ao tipo de tarefa que deseja reorganizar.**

O Fiery EXP8000 tem suporte para a reorganização de tarefas em spool/em espera, tarefas processadas/armazenadas e tarefas que aguardam processamento.

**3 Selecione a(s) tarefa(s) que deseja reorganizar.**

Pressione Ctrl e clique para selecionar várias tarefas. Pressione Shift e clique para selecionar um intervalo de tarefas.

**4 Reorganize a(s) tarefa(s) selecionada(s).**

Para aumentar ou diminuir a prioridade da tarefa, clique no botão Mover para cima ou Mover para baixo. Para aumentar ou diminuir a prioridade da(s) tarefa(s), clique no botão Mover para o topo ou Mover para o fim.

Tarefas no topo da lista têm prioridade sobre as tarefas no fim.

**5 Ao terminar de definir a ordem, clique em Concluído.**

# **Suspender na incompatibilidade**

Suspender na incompatibilidade coloca uma tarefa em espera quando a impressão não pode ser iniciada devido à falta de recursos ou incompatibilidade de um perfil de cores. Outras tarefas na fila continuam a ser impressas no Fiery EXP8000.

Os motivos para uma tarefas ser suspensa são:

- O tipo ou tamanho de papel especificado não está disponível
- Opção de acabamento indisponível

A verificação de recursos ausentes é feita antes de imprimir a tarefa, e não durante a impressão. Se houver recursos faltando, a coluna Status da tarefa na Command WorkStation mostra "Printing Suspended" ("Impressão suspensa"). Clicar duas vezes na tarefa suspensa mostra uma janela de erro, com detalhes completos sobre porque a tarefa foi suspensa.

As restrições a seguir aplicam-se a Suspender na incompatibilidade:

- Suspender na incompatibilidade precisa ser ativado na configuração do Servidor do Fiery EXP8000.
- A verificação é executada na primeira página de cada tarefa.
- Tarefas com impressão acelerada não são verificadas para Suspender na incompatibilidade.
- Apenas tarefas enviadas para as filas Imprimir ou Espera são verificadas para Suspender na incompatibilidade. Tarefas enviadas para Conexão direta não são verificadas.

As seguintes ações são possíveis quando uma tarefa é suspensa:

- Abrir as Propriedades da tarefa para editar as propriedades da tarefa suspensa.
- Selecionar Imprimir, no menu Ação, para liberar a tarefa para impressão. O Fiery EXP8000 verifica novamente se há recursos ausentes e suspende a tarefa se ainda houver.
- Cancelar a tarefa suspensa, o que faz com que a tarefa se torne uma tarefa em espera/ processada normal.
- Excluir a tarefas suspensa.

# **Acelerar impressão**

O recurso Acelerar impressão permite imprimir uma tarefa imediatamente, pausando todas as outras tarefas que estejam sendo impressas. Após a conclusão da tarefa Acelerar impressão, as tarefas pausadas são reiniciadas.

### **PARA MARCAR UMA TAREFA PARA IMPRESSÃO PRIORITÁRIA**

**• Selecione uma tarefa na janela Tarefas ativas e escolha Acelerar impressão no menu Ações ou clique com o botão direito na tarefa e escolha Acelerar impressão no menu exibido.**

## **Agendar impressão**

O recurso Agendar impressão permite definir uma data e hora específicas para a impressão de uma tarefa. Atribua configurações de Agendar impressão a uma tarefa nas seguintes áreas:

- Driver de impressora (consulte *[Opções de impressão](#page-0-0)*)
- Janela Propriedades da tarefa na Command WorkStation Windows Edition (consulte a Ajuda da Command WorkStation)
- Janela Tarefas ativas na Command Workstation, Windows Edition (consulte o procedimento a seguir)

A Command WorkStation também permite pesquisar tarefas que foram programadas para impressão.

## **PARA PROGRAMAR UMA TAREFA PARA IMPRESSÃO NA JANELA TAREFAS ATIVAS**

- **1 Selecione uma tarefa na janela Tarefas ativas e escolha Agendar impressão no menu Ações.**
- **2 Na caixa de diálogo exibida, clique em Agendar impressão, especifique a data e hora em que a tarefa deve ser impressa; em seguida, clique em OK.**

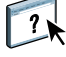

**NOTA:** Para exibir a data e hora programadas, adicione informações de Agendar impressão à janela Tarefas ativas. Para obter informações sobre a adição de colunas de informação, consulte a Ajuda da Command WorkStation.

### **PARA LOCALIZAR TAREFAS PROGRAMADAS**

**• Selecione Localizar tarefas agendadas no menu Editar.**

Uma janela exibe o resultado da pesquisa.

# **Imprimir próxima**

O recurso Imprimir próxima move a tarefa selecionada imediatamente para a fila de impressão. Se outra tarefa estiver sendo impressa no momento, a tarefa selecionada para Imprimir próxima será impressa imediatamente depois.

# **Processar próxima**

O recurso Processar próxima move a tarefa selecionada imediatamente para a fila de processamento. Se outra tarefa estiver sendo processada no momento, a tarefa selecionada para Processar próxima será impressa imediatamente depois.

# **Inserir separadores**

O recurso Inserir separadores é acessado da Configuração de Mídia mista e permite ao usuário criar e inserir separadores diretamente nos documentos. O usuário pode inserir texto para cada separador e especificar o local do separador dentro do documento.

Inserir separadores só é aceito se a impressora digital aceitar impressão de separadores.

Para informações sobre como usar o recurso Inserir separadores, consulte a [página 29](#page-28-0).

# **Quick Doc Merge**

O recurso Quick Doc Merge permite mesclar múltiplos arquivos ou tarefas juntos, de forma a serem impressos como uma tarefa única no Fiery EXP8000.

Os documentos precisam estar no formato PostScript ou PDF para serem mesclados em uma tarefa no Quick Doc Merge. Quando mesclados em uma tarefa no Fiery EXP8000, a tarefa fica no formato PDF.

### **PARA USAR O QUICK DOC MERGE**

**1 Para abrir o Quick Doc Merge, selecione uma tarefa na janela Tarefas ativas e clique com o botão direito ou escolha Quick Doc Merge no menu Ações.**

A tarefa selecionada é listada.

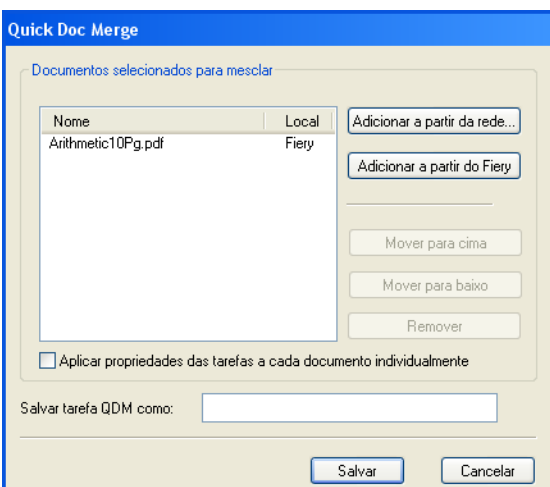

**Ou, você pode ir para Arquivo> Importar> Importar Quick Doc Merge.**

Nenhuma das tarefas selecionadas são listadas.

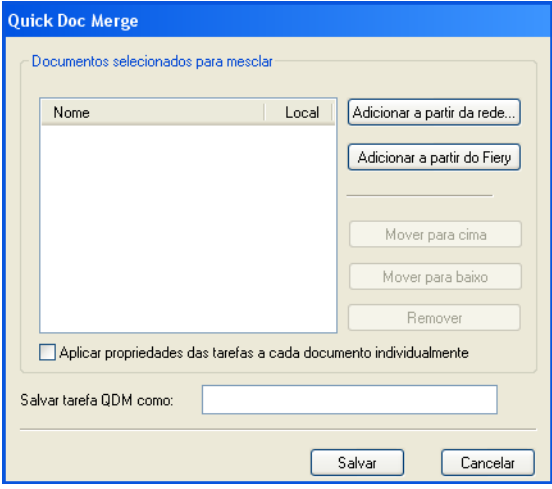

**2 Clique em Adicionar a partir da rede para percorrer e selecionar os arquivos PostScript ou PDF a serem importados.** 

**Clique em Adicionar a partir do Fiery para mostrar uma lista de todos os arquivos PostScript e PDF na fila de Espera no Fiery EXP8000.**

- **3 Quando as tarefas selecionadas forem listadas, clique em Mover para cima ou Mover para baixo para alterar a ordem em que são mescladas. Clique em Remover para remover uma tarefa.**
- **4 Decida se vai selecionar "Aplicar as propriedades da tarefa a cada documento individualmente".**

A tabela abaixo descreve os efeitos desta opção nas configurações aplicáveis:

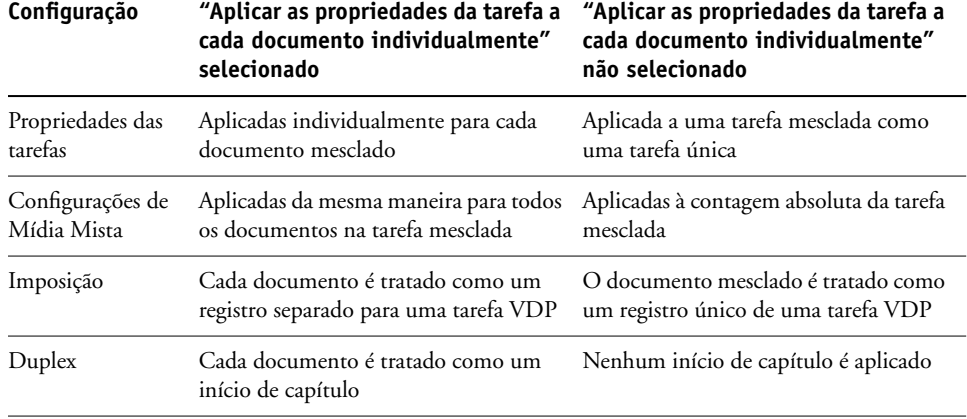

### **5 Digite o nome de um documento mesclado no campo "Salvar tarefa QDM como".**

#### **6 Clique em Salvar.**

A tarefa é criada e listada na janela Tarefas ativas.

# **COMMAND WORKSTATION, MACINTOSH EDITION**

A Command WorkStation, Macintosh Edition permite aos operadores do Fiery EXP8000, ou a usuários com privilégios de Operador ou de Administrador, monitorar e gerenciar o fluxo de trabalho de impressão de tarefas no Fiery EXP8000.

A Command WorkStation, Macintosh Edition permite fazer o seguinte:

- Exibir o status de impressão de tarefas no Fiery EXP8000.
- Armazenar, processar e imprimir tarefas.
- Sobrepor configurações de opções de impressão atribuídas pelo usuário.
- Visualizar o conteúdo de página de uma tarefa.
- Reordenar páginas em uma tarefa e combinar páginas de tarefas diferentes.
- Criar e utilizar arquivos-mestre do FreeForm para a impressão de dados variáveis.
- Armazenar arquivos de tarefas.
- Exibir registros de tarefas de atividade de impressão recente.

# **Instalação da Command WorkStation, Macintosh Edition**

Instale a Command WorkStation, Macintosh Edition em um computador Mac OS X com uma conexão de rede ao Fiery EXP8000. Para obter requisitos de sistema completos, consulte *Bem-vindo*.

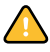

Antes de instalar o utilitário, certifique-se de ter completado os procedimentos preliminares descritos em ["Preparação para instalação em computadores Mac OS" na página 11](#page-10-0).

Para instalar a Command WorkStation, Macintosh Edition, consulte ["Instalação do software](#page-14-0)  [do usuário em um computador Mac OS" na página 15](#page-14-0).

# <span id="page-47-0"></span>**Configuração da conexão ao Fiery EXP8000**

Na primeira vez em que a Command WorkStation for utilizada, será solicitada a configuração da conexão com o Fiery EXP8000.

Edite a configuração sempre que houver uma alteração no servidor ou rede do Fiery EXP8000, como uma alteração de nome de servidor ou endereço IP. Caso altere informações de Configuração do Fiery EXP8000, faça isso antes de reconfigurar a conexão.

### **ANTES DE COMEÇAR**

**• Imprima a Página de configuração do Fiery EXP8000.** 

Para obter instruções sobre a impressão da Página de configuração, consulte *Configuração e instalação*.

Essa página contém as informações necessárias durante a configuração da conexão, tal como o endereço IP do Fiery EXP8000. Para instalações TCP/IP, é possível utilizar nome DNS em vez do endereço IP. Verifique se o Fiery EXP8000 já está registrado em um Servidor de Nome de Domínio (DNS) na sua rede. Para obter mais informações, consulte a documentação que acompanha o sistema de rede.

#### **PARA CONFIGURAR A CONEXÃO COM A COMMAND WORKSTATION, MACINTOSH EDITION**

**1 Selecione Iniciar: Aplicativos e abra a pasta CWS Macintosh Edition na unidade de disco do Mac OS X. Clique duas vezes no arquivo CWS Macintosh Edition para iniciar o aplicativo.**

A caixa de diálogo Servidores Disponíveis é exibida. Todos os servidores encontrados na sub-rede local são exibidos.

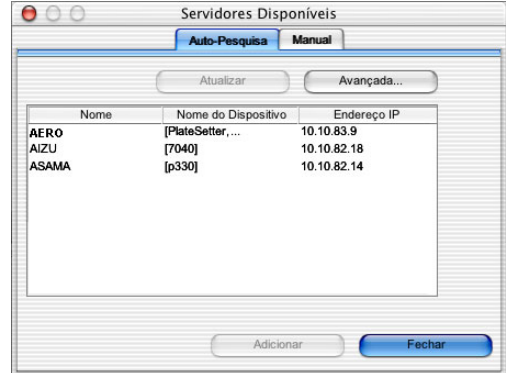

**2 Se nenhum servidor do Fiery EXP8000 for encontrado, clique na guia Manual para pesquisar por nome DNS ou por endereço IP. Digite o nome DNS ou o endereço IP e clique em Adicionar para adicionar o servidor à lista Servidores Disponíveis.**

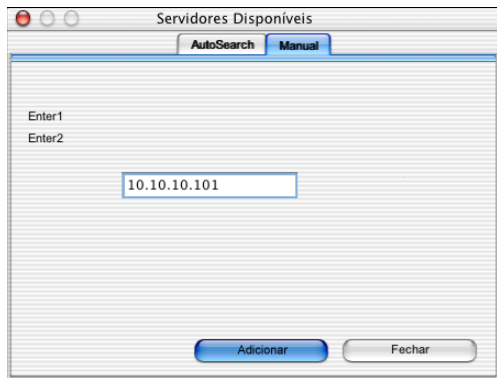

**3 Clique na guia Auto-Pesquisa e depois em Avançada para pesquisar um intervalo de endereços IP ou o endereço IP e a máscara de sub-rede.** 

Todos os servidores disponíveis são exibidos na lista Servidores Disponíveis.

**4 Selecione o servidor do Fiery EXP8000 que deseja utilizar e clique em Adicionar.**

O servidor do Fiery EXP8000 selecionado é exibido na caixa de diálogo Lista de servidores.

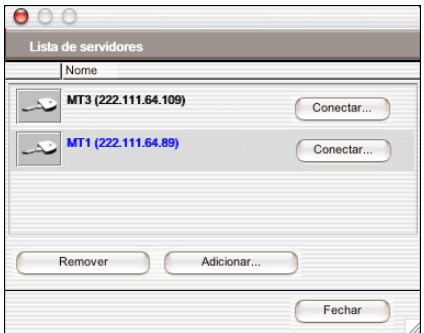

**5 Clique na chave à esquerda do nome do servidor.**

A caixa de diálogo Login aparece.

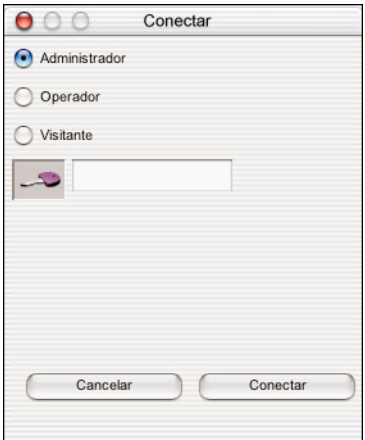

- **6 Selecione administrador, operador ou convidado e, à direita da chave, digite a senha correta, se solicitado.**
- **7 Clique em Login.**

O computador está conectado ao servidor.

Para obter informações sobre a configuração de senhas e a senha de Administrador padrão para o Fiery EXP8000, consulte *Configuração e instalação*.

Para modificar a conexão da Command WorkStation com o Fiery EXP8000, remova o servidor da lista Servidor de login e siga o procedimento anterior para configurar a conexão.

# **Utilização da Command WorkStation, Macintosh Edition**

Depois de instalar e configurar a Command WorkStation, você pode começar a utilizá-la para monitorar e gerenciar tarefas no Fiery EXP8000.

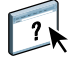

Na Ajuda da Command WorkStation, há instruções completas sobre como usar seus recursos. Recursos adicionais são descritos nas seções que começam na [página 52.](#page-51-0)

## **PARA ACESSAR A AJUDA DA COMMAND WORKSTATION**

# **1 Inicie a Command WorkStation.**

Selecione o Fiery EXP8000 na lista de servidores e conecte-se ao servidor.

Para obter informações sobre a senha de Administrador padrão para o Fiery EXP8000, consulte *Configuração e instalação.*

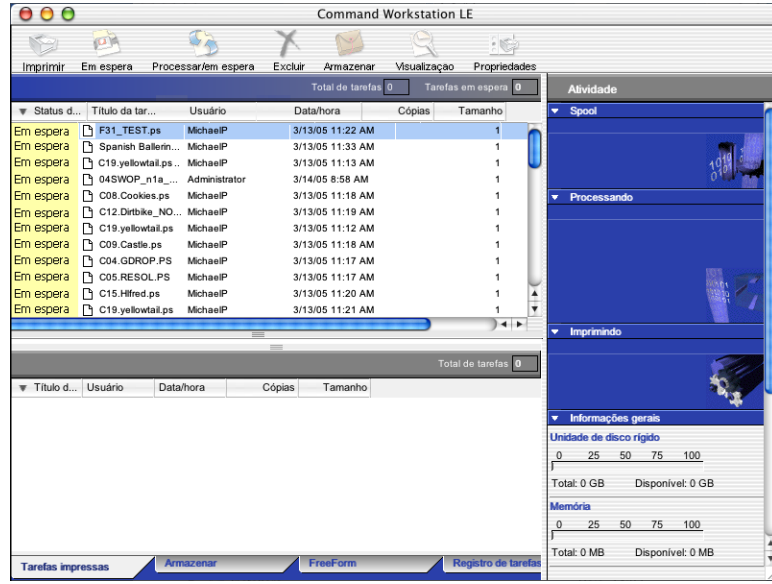

**2 Escolha Ajuda no menu CWS Mac OS.**

# <span id="page-51-0"></span>**Recursos adicionais**

As seções a seguir descrevem como usar recursos adicionais da Command WorkStation não analisados na Ajuda da Command WorkStation.

# **Agendar impressão**

O recurso Agendar impressão permite definir uma data e hora específicas para a impressão de uma tarefa. Atribua configurações de Agendar impressão a uma tarefa nas seguintes áreas:

- Janela Propriedades da tarefa na Command WorkStation, Macintosh Edition (consulte a Ajuda da Command WorkStation e os procedimentos a seguir)
- Janela Tarefas ativas na Command Workstation, Macintosh Edition (consulte os procedimentos a seguir)

**PARA PROGRAMAR UMA TAREFA PARA IMPRESSÃO NA JANELA TAREFAS ATIVAS**

- **1 Selecione uma tarefa na janela Tarefas ativas e escolha Agendar impressão no menu Ações.**
- **2 Especifique a data e a hora em que você deseja imprimir a tarefa e clique em OK.**

**PARA PROGRAMAR UMA TAREFA PARA IMPRESSÃO NA JANELA PROPRIEDADES DA TAREFA**

- **1 Selecione uma tarefa na janela Tarefas ativas e escolha Propriedades no menu Ações.**
- **2 Expanda a guia Tarefa.**
- **3 Clique no campo de texto à direita de Agendar impressão, especifique a data e a hora em que você deseja que a tarefa seja impresssa e clique em OK.**

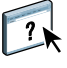

**NOTA:** Para exibir a data e hora programadas, adicione informações de Agendar impressão à janela Tarefas ativas. Para obter informações sobre a adição de colunas de informação, consulte a Ajuda da Command WorkStation.

# **Resolução de problemas**

Para resolver problemas básicos de conexão e software com a Command WorkStation, consulte as seções a seguir. Para obter informações adicionais de resolução de problemas, consulte a Ajuda da Command WorkStation.

# **A Command WorkStation não consegue se conectar ao Fiery EXP8000**

Se você não puder se conectar ao Fiery EXP8000 ou se não puder encontrar o Fiery EXP8000 a partir do computador, o administrador da rede deverá resolver problemas nas conexões de rede e verificar as configurações nos servidores usados para impressão. Se as configurações foram alteradas, talvez seja necessário reconfigurar o Fiery EXP8000.

Por exemplo, se os objetos no seu ambiente de rede Novell forem removidos ou renomeados, ou se as contas ou as permissões forem alteradas, o administrador do Fiery EXP8000 talvez tenha de editar as configurações ou inserir novas definições na Configuração IPX (Novell) para refletir a nova configuração.

Se conseguir se conectar ao Fiery EXP8000 com outro utilitário, poderá ser preciso reconfigurar a conexão da Command WorkStation ao Fiery EXP8000 (consulte a [página 48](#page-47-0)).

Se tiver configurado o Fiery EXP8000 e configurado computadores clientes e servidores de rede de acordo com as instruções em *Configuração e instalação,* tente imprimir uma Página de teste.

Se você puder imprimir a Página de teste mas ainda assim não conseguir imprimir um documento a partir de um computador remoto, entre em contato com o administrador de sistema para resolver o problema de conexão da rede.

Se não for possível conectar-se e imprimir a Página de teste, verifique o painel de controle da impressora digital.

# **A Command WorkStation não responde**

Use as seguintes diretrizes de resolução de problemas se a Command WorkStation não estiver respondendo.

### **SE AS JANELAS DA COMMAND WORKSTATION NÃO FOREM ATUALIZADAS**

- **1 Desconecte-se e saia da Command WorkStation.**
- **2 Reinicie a Command WorkStation ou o computador.**

Se as janelas da Command WorkStation não forem atualizadas, ou se nenhuma tarefa for exibida, e se o mouse não responder (se não for possível selecionar uma tarefa ou uma janela, usar um comando com o botão direito e Control ou selecionar um item do menu), o Fiery EXP8000 estará inativo ou a comunicação com a rede não estará funcionando.

### **PARA FORÇAR A SAÍDA DA COMMAND WORKSTATION**

- **1 Pressione Command-Option-Escape e use a caixa de diálogo Forçar Encerrar Aplicativos para fechar a Command WorkStation.**
- **2 Desconecte e reconecte o cabo de rede do Fiery EXP8000 e depois tente imprimir uma Página de teste ou Página de configuração.**
- **3 Se isso não funcionar, reinicie o Fiery EXP8000.**

# **DOWNLOADER**

O Downloader permite transferir arquivos e fontes de tarefas do computador para o Fiery EXP8000. Com o Downloader, você pode:

- Verificar o status de impressão do Fiery EXP8000.
- Gerenciar fontes no disco rígido do Fiery EXP8000.
- Enviar os seguintes tipos de arquivo diretamente ao Fiery EXP8000 para impressão, sem abrir o aplicativo em que foram criados:
	- PostScript (PS)
	- Encapsulated PostScript (EPS)
	- Creo Variable Print Specification (VPS)
	- Tagged Image File Format (TIFF)
	- Portable Document Format (PDF)

# **Instalação do Downloader**

Para instalar e utilizar o Downloader, é necessário ter um computador Windows com uma conexão de rede. Para obter requisitos de sistema detalhados, consulte *Bem-vindo*.

**NOTA:** O Downloader não tem suporte no Mac OS X.

Os instaladores do Downloader estão localizados no DVD do software e da documentação do usuário.

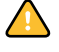

Antes de instalar o utilitário, certifique-se de ter completado os procedimentos preliminares descritos nas [páginas 10](#page-9-0) e [11.](#page-10-0)

Para instalar o Downloader em um computador Windows, consulte ["Instalação do software](#page-12-0)  [do usuário em um computador Windows" na página 13.](#page-12-0)

# **Configuração da conexão ao Fiery EXP8000**

Na primeira vez em que iniciar o Downloader, será necessário configurar a conexão com o Fiery EXP8000.

#### **ANTES DE COMEÇAR**

**• Imprima a Página de configuração do Fiery EXP8000.** 

Para obter instruções sobre a impressão da Página de configuração, consulte *Configuração e instalação*.

Essa página contém as informações necessárias durante a configuração da conexão, tal como o endereço IP do Fiery EXP8000. Para instalações TCP/IP, é possível utilizar nome DNS em vez do endereço IP. Verifique se o Fiery EXP8000 já está registrado em um Servidor de Nome de Domínio (DNS) na sua rede. Para obter mais informações, consulte a documentação que acompanha o sistema de rede.

### <span id="page-55-0"></span>**PARA CONFIGURAR A CONEXÃO PARA O DOWNLOADER**

- **1 Inicie o Downloader.**
- **2 Se a caixa de diálogo Nenhum Fiery configurado for exibida, clique em OK. Se a caixa de diálogo Escolher Dispositivo da Impressora for exibida, clique em Adicionar.**
- **3 Digite as informações apropriadas para o Fiery EXP8000.**

**Apelido:** Digite um nome para o Fiery EXP8000. Esse nome não tem que ser igual ao Nome do servidor real do Fiery EXP8000.

**NOTA:** O apelido não pode conter os caracteres a seguir: []  $\lfloor$  " ' <espaço> <tab>

**Protocolo:** Selecione no menu o tipo de protocolo de rede utilizado.

**Nome do servidor:** Digite o endereço IP (ou o nome DNS) do Fiery EXP8000.

**Novo dispositivo:** Digite o nome do dispositivo ao qual o Fiery EXP8000 está conectado: DC8000-DC7000.

**NOTA:** Digite DC8000-DC7000 exatamente como indicado; o nome de dispositivo diferencia maiúsculas e minúsculas.

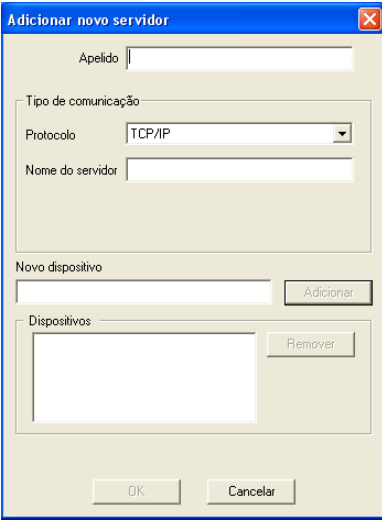

**4 Após digitar todas as informações, clique em Adicionar.**

## **5 Com o nome do dispositivo (DC8000-DC7000) selecionado na lista Dispositivos, clique em OK.**

O Fiery EXP8000 aparece na lista Servidores Disponíveis. A primeira linha da entrada exibe o apelido dado ao servidor, seguido pelo protocolo selecionado. A segunda linha exibe o nome do dispositivo.

<span id="page-56-0"></span>**1 Nome do dispositivo do Fiery EXP8000 (DC8000-**

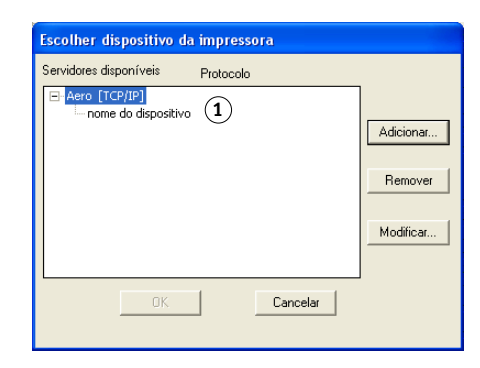

**6 Com o nome do dispositivo selecionado na lista Servidores disponíveis, clique em OK para começar a utilizar o utilitário.**

Você pode modificar a configuração sempre que houver qualquer alteração no servidor ou na rede do Fiery EXP8000, como a alteração do nome do servidor ou do endereço IP. Caso altere informações de Configuração do Fiery EXP8000, faça isso antes de reconfigurar a conexão.

#### **PARA MODIFICAR A CONFIGURAÇÃO**

- **1 Para editar as informações de um Fiery EXP8000 na lista de servidores disponíveis, selecione o Fiery EXP8000 pelo apelido e clique em Modificar.**
- **2 Faça as alterações necessárias na caixa de diálogo Modificar configurações do servidor e clique em OK.**
- **3 Para adicionar um novo Fiery EXP8000 à lista de servidores disponíveis, clique em Adicionar. Configure a caixa de diálogo Adicionar novo servidor como descrito nas [etapas 3](#page-55-0) até a [5](#page-56-0) do procedimento anterior.**
- **4 Para remover um Fiery EXP8000, selecione-o pelo apelido e clique em Remover.**

**NOTA:** O apelido não pode ser modificado.

# **Utilização do Downloader**

# **Exibição do status de impressão**

Use o procedimento a seguir para verificar o status de impressão do Fiery EXP8000.

### **PARA EXIBIR O STATUS DE IMPRESSÃO COM O DOWNLOADER**

- **1 Clique duas vezes no ícone do Fiery Downloader ou selecione Fiery Downloader no menu Iniciar>Programas>Fiery.**
- **2 Selecione Fiery EXP8000 na janela Seletor e clique em OK.**

A janela de status Fiery Downloader exibe a barra de ferramentas, os menus e a barra de status do Fiery Downloader.

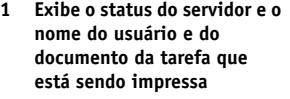

- **2 Exibe o status do servidor e o nome do usuário e do documento da tarefa que está sendo processada**
- **3 Exibe dinamicamente o progresso da tarefa**
- **4 Exibe a quantidade de espaço disponível no disco rígido**

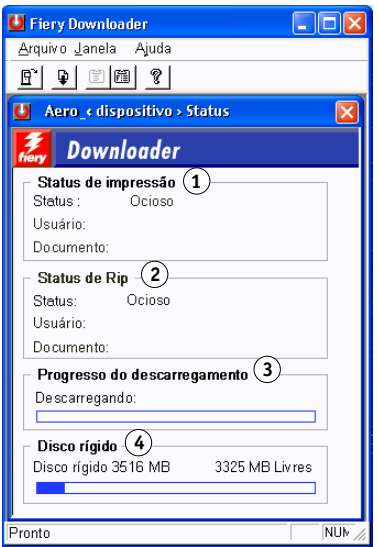

Os botões para algumas funções do menu são exibidos na barra de ferramentas no alto da janela.

<span id="page-58-0"></span>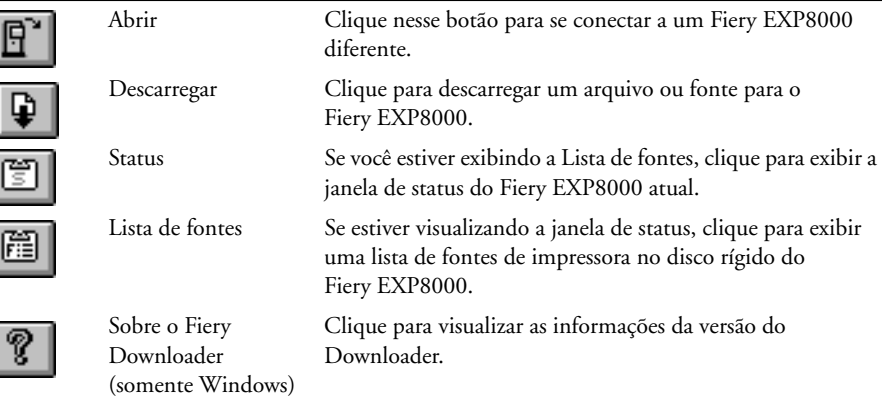

- **3 Para exibir informações sobre a fonte na janela, clique no botão Lista de fontes ou selecione Lista de fontes no menu Arquivo.**
- **4 Para selecionar um Fiery EXP8000 diferente, selecione Abrir no menu Arquivo ou clique no botão Abrir.**
- **5 Selecione Fiery EXP8000 na caixa de diálogo que aparece e clique em OK.**
- **6 Para fechar a janela de status, selecione Fechar no menu Arquivo. Para fechar o Donwloader, selecione Sair.**

# **Descarregamento de arquivos e fontes da impressora**

Você pode descarregar vários tipos de arquivos e fontes para o Fiery EXP8000. É possível especificar um número limitado de configurações das opções de impressão para os arquivos que descarregar.

## **PARA DESCARREGAR UM ARQUIVO OU FONTE COM O DOWNLOADER**

**1 Gere um arquivo.**

Para salvar um arquivo PostScript ou PDF, selecione a opção apropriada na caixa de diálogo Imprimir do aplicativo. Alguns aplicativos permitem salvar arquivos EPS e TIFF.

Se houver problemas ao imprimir arquivos EPS com o Downloader, imprima-os diretamente do aplicativo em que os criou.

**2 Inicie o Downloader.**

**3 Selecione Descarregar no menu Arquivo ou clique no botão Descarregar.**

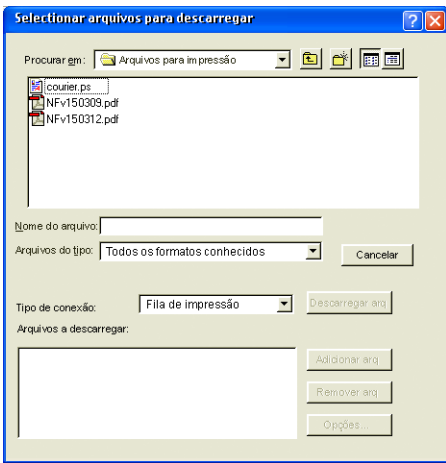

### **4 Selecione o tipo de arquivo a ser exibido no menu Arquivos do tipo.**

"Todos os formatos conhecidos" lista todos os arquivos com formatos suportados pelo Fiery Downloader.

**NOTA:** Escolha Todos os arquivos para arquivos TIFF.

É possível descarregar arquivos e fontes no mesmo lote. Se as fontes forem utilizadas por arquivos no mesmo lote, serão descarregadas primeiro.

### **5 Selecione o Tipo de conexão na qual descarregar os arquivos.**

As opções disponíveis nesse menu dependem da configuração local. As seleções potenciais são Fila de impressão, Fila em espera e conexão Direta. Se o administrador não tiver ativado uma ou mais dessas conexões, não será possível selecioná-las.

Você não pode imprimir arquivos PDF ou TIFF com a Conexão direta. Se selecionar a conexão Direta, a tarefa será colocada na Fila de impressão e impressa. Se a Fila de impressão não estiver ativada, ela será colocada na Fila em espera e o operador precisará liberá-la para impressão.

**NOTA:** Para descarregar fontes, utilize a conexão Direta (certifique-se de que ela esteja publicada no Fiery EXP8000). Se não tiver acesso à conexão Direta, incorpore no arquivo quaisquer fontes especiais utilizadas por ele quando gerá-lo.

 $0n<sub>c</sub>$ 

**1 Caixa de diálogo Opções de** 

**2 Caixa de diálogo Opções de** 

**PostScript**

**PDF**

**6 Selecione o nome do arquivo e clique em Adicionar arq.**

O campo Nome do arquivo exibe o nome do arquivo selecionado antes de você clicar em Adicionar.

Você pode navegar para diferentes unidades e pastas para selecionar os arquivos a serem descarregados.

Para selecionar vários arquivos seqüenciais, selecione o primeiro e clique no último arquivo pressionando a tecla Shift. Pressione Control quando clicar para selecionar vários arquivos não seqüenciais.

Caso mude de idéia em relação a um arquivo, selecione-o na lista Arquivos a descarregar e clique em Remover arq.

**7 Para alterar os atributos de um arquivo a ser descarregado, selecione-o e clique em Opções.**

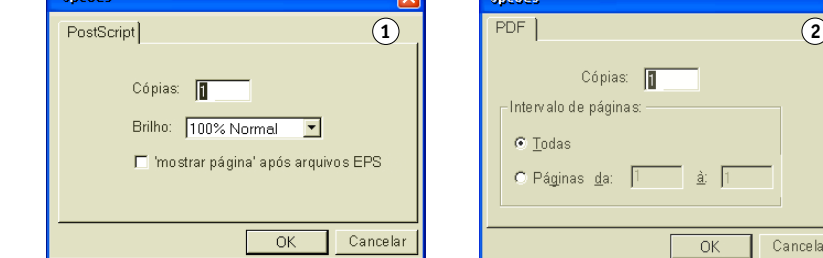

 $\overline{\mathbf{z}}$ 

#### **8 Especifique as informações a seguir na caixa de diálogo e clique em OK.**

As opções definidas se aplicam apenas ao arquivo selecionado. Pode-se definir opções diferentes ou manter as configurações padrão para cada arquivo.

**Cópias:** Especifique o número de cópias.

**Brilho** (somente arquivos PostScript e EPS)**:** Altere a configuração de Brilho se um arquivo parecer muito escuro ou muito claro. Selecione 85% para obter uma imagem substancialmente mais clara, 115% para uma imagem substancialmente mais escura ou utilize uma das opções intermediárias.

**NOTA:** Alguns aplicativos, como o Adobe Photoshop, oferecem funções de transferência que permitem especificar as configurações de densidade de uma imagem. Se o arquivo que estiver imprimindo incluir funções de transferência, a opção Brilho do Fiery Downloader ficará sem efeito. Para obter mais informações sobre o uso de funções de transferência, consulte a documentação do seu aplicativo.

**'mostrar página' após arquivos EPS** (Windows) ou **'mostrar página'** (Mac OS) (somente arquivos PostScript e EPS)**:** Na maioria dos casos, não é preciso usar esta opção. Selecione a opção 'mostrar página' somente quando um arquivo EPS não puder ser impresso sem ela. Essa opção adiciona um comando 'mostrar página' em linguagem PostScript no final da tarefa de impressão. Alguns aplicativos omitem esse comando necessário da linguagem PostScript ao gerarem arquivos EPS. Selecione essa opção ao imprimir arquivos EPS gerados por esses aplicativos. Se selecionar essa opção desnecessariamente, páginas extras em branco poderão ser impressas.

Se tiver problemas com a impressão de arquivos EPS com o Downloader, imprima-os diretamente no aplicativo no qual foram criados.

**Intervalo de páginas** (somente para arquivos PDF)**:** Especifique o intervalo de páginas a ser impresso.

- **9 Clique em Descarregar arquivos.**
- **10 Para cancelar o descarregamento, pressione Escape.**

**PARA CRIAR BACKUP DAS FONTES**

- **1 Inicie o Downloader.**
- **2 Selecione "Cópia das fontes" no menu Arquivo.**
- **3 Insira a senha de Administrador para o Fiery EXP8000.**
- **4 Procure o local para salvar as fontes.**

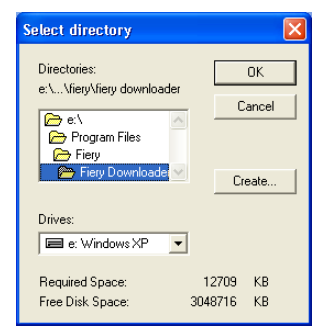

- **5 Crie uma nova pasta clicando em Criar.**
- **6 Clique em OK.**

O arquivo de backup das fontes será salvo.

**PARA RESTAURAR FONTES**

- **1 Inicie o Downloader.**
- **2 Selecione Restaurar fontes no menu Arquivo.**
- **3 Abra o arquivo de backup de fonte no local de armazenamento e clique em OK.**

Isso substituirá todas as fontes do usuário no Fiery EXP8000.

# **Gerenciamento das fontes da impressora**

O Fiery EXP8000 inclui 136 fontes PostScript: Além disso, duas fontes do Adobe Multiple Master são incluídas e utilizadas para substituir fontes em arquivos PDF.

Para ver uma lista de fontes completa, exiba a Lista de fontes (consulte a [página 65](#page-64-0)).

Antes de descarregar um arquivo que utilize fontes não residentes no Fiery EXP8000, descarregue as fontes (a menos que estejam incorporadas no arquivo). Para ver quais fontes estão residentes no Fiery EXP8000, selecione Lista de fontes no menu Arquivo ou clique no botão Lista de fontes (consulte a [página 59\)](#page-58-0).

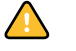

道

 $\sum$ 

É possível descarregar fontes apenas por meio da conexão Direta. Se não tiver acesso à conexão Direta, incorpore no arquivo quaisquer fontes especiais utilizadas por ele quando gerá-lo.

As fontes da tela que correspondem às fontes da impressora instaladas no Fiery EXP8000 não são instaladas automaticamente no Windows.

O Downloader não pode descarregar fontes TrueType. Ao utilizar fontes TrueType no Windows, converta-as para Adobe Type 1 antes de imprimir. No Windows 2000/XP/ Server 2003, clique na guia Postscript da caixa de diálogo Preferências de impressão do Fiery EXP8000 e selecione Configuração de fonte TrueType>Fazer download como fonte de disco.

Você pode alterar as configurações de fontes no driver de impressão de modo a satisfazer suas necessidades. Para obter mais informações, consulte o menu Ajuda do driver de impressão.

### **Descarregamento das fontes de impressora para o Fiery EXP8000**

Se utilizar constantemente uma ou mais fontes de aplicativos do Windows que ainda não estejam instaladas no Fiery EXP8000, economize tempo descarregando-as para o disco rígido do Fiery EXP8000 com o Downloader. As fontes descarregadas no disco rígido do Fiery EXP8000 permanecerão instaladas até que você as remova com o Downloader, sem importar quantas vezes o Fiery EXP8000 será desligado e ligado. Considere a possibilidade de descarregar as fontes que utiliza regularmente para o disco rígido do Fiery EXP8000.

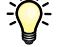

Antes de descarregar arquivos PostScript, TIFF ou EPS com o Downloader, verifique se todas as fontes incluídas no arquivo estão instaladas no Fiery EXP8000 ou incorporadas no arquivo. Caso contrário, o texto nessas fontes não será impresso corretamente ou nem será impresso. Em arquivos PDF, a substituição de fontes ocorre automaticamente para as fontes não instaladas no Fiery EXP8000. Duas fontes "multiple master fonts" (serif e sans serif) armazenadas no Fiery EXP8000 são utilizadas exclusivamente para substituição nos arquivos PDF.

### **PARA VISUALIZAR INFORMAÇÕES, ATUALIZAR, IMPRIMIR E EXCLUIR FONTES**

**• Selecione Lista de fontes no menu Arquivo ou clique no botão Lista de fontes.**

<span id="page-64-0"></span>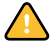

Se a conexão Direta não estiver publicada, não será possível visualizar a Lista de fontes ou executar quaisquer tarefas descritas neste procedimento. Para obter informações sobre como publicar a conexão Direta, consulte *Configuração e instalação* ou o administrador.

A janela Lista de fontes inclui os botões Atualizar, Imprimir e Excluir. As fontes de impressora incluídas no Fiery EXP8000 (fontes residentes) estão protegidas. As fontes protegidas aparecem com um ícone de cadeado ao lado do nome e não podem ser excluídas.

U Lista de fontes Aero\_disp  $1 \t2^2 \t3$ AdobeSansMM  $\hat{\mathbf{a}}$ AdobeSerifMM  $\bullet$ AlbertusMT  $\hat{\mathbf{r}}$  $\bullet$ AlbertusMT-Italic AlbertusMT-Light  $\hat{\mathbf{z}}$  $\hat{\mathbf{r}}$ AntiqueOlive-Bold AntiqueOlive-Compact **4**AntiqueDlive-Italic AntiqueOlive-Roman  $\bullet$  $\bullet$ Apple-Chancery  $\bullet$ Arial-BoldItalicMT  $\bullet$ Arial-BoldMT Arial-ItalicMT  $\bullet$ ArialMT  $\bullet$ AvantGarde-Book  $\hat{\mathbf{r}}$ 

AvantGarde-BookOblique

- **1 Clique para atualizar as informações na janela Lista de fontes**
- **2 Clique para imprimir a Lista de fontes na Fila de impressão**
- **3 Selecione uma fonte e clique aqui para excluí-la**
- **4 Ícone de bloqueio**

# **HOT FOLDERS**

O Hot Folders é um utilitário que permite armazenar e reutilizar opções de impressão usadas com freqüência para imprimir arquivos PostScript e PDF no Fiery EXP8000. Com Hot Folders, você pode:

- Criar pastas especiais (hot folders) que atribuem configurações de impressão e filas de impressão específicas a tarefas.
- Imprimir tarefas no Fiery EXP8000 arrastando-as e soltando-as em hot folders na área de trabalho do computador.
- Monitorar o status de tarefas enviadas para hot folders.

# **Instalação de Hot Folders**

Para instalar e usar Hot Folders, é preciso ter um computador Windows com conexão de rede. Para obter requisitos de sistema detalhados, consulte *Bem-vindo*.

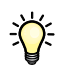

Para usar Hot Folders a partir de um computador Mac OS, peça ao administrador da rede para compartilhar Hot Folders em um servidor Windows 2000 ou Windows XP. Hot Folders só está disponível no Mac OS X.

O instalador do Hot Folders está localizado no DVD do software e da documentação do usuário.

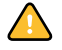

Antes de instalar o utilitário, certifique-se de completar os procedimentos preliminares descritos em ["Preparação para instalação em computadores Windows" na página 10](#page-9-0).

Para instalar o Hot Folders em um computador Windows, consulte ["Instalação do software do](#page-12-0)  [usuário em um computador Windows" na página 13](#page-12-0). Para instalar o Hot Folder em um computador Mac OS, consulte ["Instalação do software do usuário em um computador Mac](#page-14-0)  [OS" na página 15](#page-14-0).

# **Utilização do Hot Folders**

Na Ajuda de Hot Folders, há instruções completas sobre como usar seus recursos padrão.

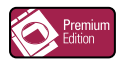

Se o Graphic Arts Package, Premium Edition estiver instalado e ativado no Fiery EXP8000, você pode usar filtros de formato de arquivo adicionais com Hot Folders. Para obter informações sobre a utilização desses filtros de formato de arquivo, consulte *Graphic Arts Package*.

**PARA ACESSAR A AJUDA DO HOT FOLDERS**

**1 Inicie o Hot Folders.**

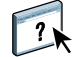

**2 Escolha Ajuda > Ajuda do EFI Hot Folders.**

# **GERENCIADOR DE RECURSOS VDP**

O Gerenciador de recursos VDP permite:

- Pesquisar objetos globais utilizados na impressão de dados variáveis.
- Excluir objetos globais utilizados na impressão de dados variáveis.

# **Instalação do Gerenciador de recursos VDP**

Para instalar e utilizar o Gerenciador de recursos VDP, é preciso ter um computador Windows ou Mac OS. Para obter requisitos de sistema detalhados, consulte *Bem-vindo*.

O instalador do Gerenciador de recursos VDP está localizado no DVD do software e da documentação do usuário.

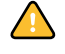

Antes de instalar o utilitário, certifique-se de ter completado os procedimentos preliminares descritos em ["Preparação para instalação em computadores Windows" na página 10](#page-9-0) e em ["Preparação para instalação em computadores Mac OS" na página 11](#page-10-0).

Para instalar o Gerenciador de recursos VDP em um computador Windows, consulte ["Instalação do software do usuário em um computador Windows"](#page-12-0) na página 13. Para instalar o Gerenciador de recursos VDP em um computador Mac OS, consulte ["Instalação do](#page-14-0)  [software do usuário em um computador Mac OS" na página 15.](#page-14-0)

# **Configuração da conexão ao Fiery EXP8000**

Na primeira vez em que iniciar o Gerenciador de recursos VDP do Fiery, será necessário configurar a conexão com o Fiery EXP8000.

### **ANTES DE COMEÇAR**

### **• Imprima a Página de configuração do Fiery EXP8000.**

Para obter instruções sobre a impressão da Página de configuração, consulte *Configuração e instalação*.

Essa página contém as informações necessárias durante a configuração da conexão, tal como o endereço IP do Fiery EXP8000. Para instalações TCP/IP, é possível utilizar nome DNS em vez do endereço IP. Verifique se o Fiery EXP8000 já está registrado em um Servidor de Nome de Domínio (DNS) na sua rede. Para obter mais informações, consulte a documentação que acompanha o sistema de rede.

### <span id="page-68-0"></span>**PARA CONFIGURAR A CONEXÃO DO GERENCIADOR DE RECURSOS VDP DO FIERY**

**1 Clique em Iniciar, selecione Programas e clique em Fiery VDP Resource Manager (Gerenciador de recursos VDP do Fiery) na pasta Fiery.**

A caixa de diálogo Servidores Disponíveis é exibida mostrando todos os servidores do Fiery EXP8000 localizados na Subrede local.

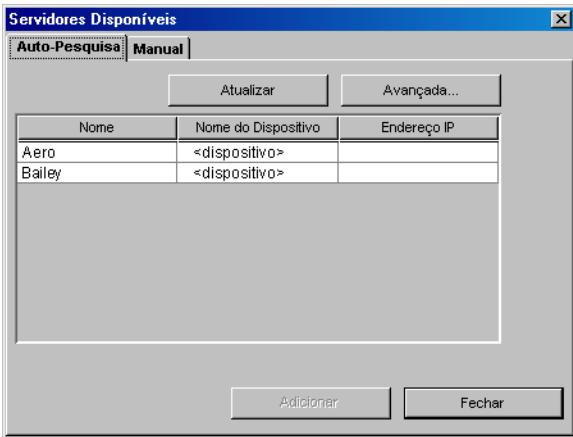

**2 Para localizar um servidor por seu endereço IP, clique na guia Manual, digite o endereço IP, e clique em Adicionar.**

O servidor é exibido na caixa de diálogo Servidores Disponíveis.

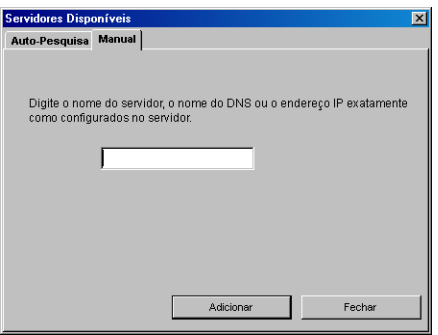

- **3 Para localizar o Fiery EXP8000 por um intervalo de endereços IP ou pelo endereço IP e a máscara de Subrede, clique na guia Auto-Pesquisa e, em seguida, em Avançada.**
- **4 Clique na guia Intervalo IP ou na guia Subrede.**

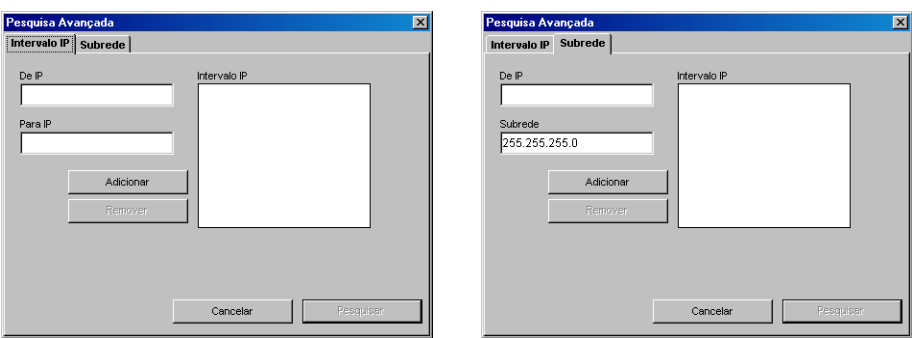

**5 Para pesquisar por um intervalo de endereços IP, digite as informações nos campos De IP e Para IP, clique em Adicionar e depois em Pesquisar.**

**Para pesquisar por um endereço IP e máscara de Subrede, digite as informações nos campos De IP e Subrede, clique em Adicionar e depois em Pesquisar.**

Todos os servidores disponíveis são exibidos na caixa de diálogo Servidores Disponíveis.

**6 Selecione os servidores que deseja e clique em Adicionar.**

Todos os servidores conectados são exibidos na lista Servidores do Fiery na caixa de diálogo Gerenciador de recursos VDP do Fiery.

**PARA MODIFICAR A CONFIGURAÇÃO DO GERENCIADOR DE RECURSOS VDP DO FIERY**

**1 Clique em Iniciar, selecione Programas e clique em Fiery VDP Resource Manager (Gerenciador de recursos VDP do Fiery) na pasta Fiery.**

Todos os servidores aos quais você se conectou anteriormente são exibidos.

- **2 Para remover um servidor, selecione o servidor que deseja remover, e depois escolha Desconectar, no menu Servidor.**
- **3 Para adicionar um servidor, selecione Conectar no menu Servidor e siga o procedimento ["Para](#page-68-0)  [configurar a conexão do Gerenciador de recursos VDP do Fiery" na página 69](#page-68-0).**

# **Utilização do Gerenciador de recursos VDP**

Na ajuda do Gerenciador de recursos VDP, há instruções completas sobre como usar o programa.

**PARA ACESSAR A AJUDA DO GERENCIADOR DE RECURSOS VDP**

**1 Inicie o Gerenciador de recursos VDP.**

 $\sqrt{2}$ 

**2 Escolha Ajuda > Ajuda do Gerenciador de recursos VDP do Fiery.**

# **WEBTOOLS**

O WebTools permite gerenciar o Fiery EXP8000 remotamente pela Internet ou intranet da empresa. O Fiery EXP8000 tem sua própria página na Internet, de onde você pode selecionar os seguintes WebTools:

- **Página inicial** fornece informações atuais sobre as tarefas sendo processadas e impressas no Fiery EXP8000.
- **Configure** permite ao Administrador do Fiery EXP8000 exibir e modificar opções de Configuração remotamente em um computador Windows.
- **Imprimir** permite a usuários remotos descarregar arquivos PostScript, EPS, PDF, TIFF e ASCII diretamente no Fiery EXP8000.
- **Downloads** permite a usuários remotos descarregar instaladores (para drivers, PPDs e outros arquivos de impressora) diretamente do Fiery EXP8000.

# **Configuração do WebTools**

O WebTools reside no disco rígido do Fiery EXP8000 e não requer instalação especial. Entretanto, o WebTools exige configuração inicial pelo Administrador do Fiery EXP8000.

Para permitir aos usuários da rede acessar e utilizar o WebTools, o Administrador deve configurar opções específicas na Configuração de rede e na Configuração da impressora. Para obter informações sobre essas opções de Configuração específicas, consulte *Configuração e instalação*.

O Administrador também deve preparar o computador de cada usuário para se comunicar com o Fiery EXP8000 pela Internet ou intranet.
**PARA CONFIGURAR COMPUTADORES CLIENTES PARA UTILIZAR O WEBTOOLS**

- **1 Ative a rede TCP/IP.**
- **2 Verifique se a estação de trabalho tem um endereço IP válido e exclusivo.**
- **3 Verifique se um navegador de Internet suportado está instalado no computador.**

<span id="page-72-1"></span><span id="page-72-0"></span>Para obter mais informações sobre navegadores suportados, consulte *Bem-vindo*.

**4 Verifique se Java está ativado no navegador da Internet.**

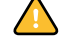

Além disso, certifique-se de ter completado os procedimentos preliminares descritos em ["Preparação para instalação em computadores Windows" na página 10](#page-9-0).

**NOTA:** Se o computador cliente estiver executando Windows XP com o Service Pack 2 (SP2) instalado, o bloqueador de pop-ups será ativado por padrão. Com essa função ativada, uma mensagem de aviso aparecerá quando você acessar o WebTools, e o seu acesso ao WebTools será negado. Para ter acesso, você pode:

- Alterar a configuração do bloqueador de pop-ups clicando na mensagem de aviso e escolhendo uma das opções exibidas, ou
- Desativar o bloqueador de pop-ups no Internet Explorer no menu Ferramentas ou em Opções da Internet.

Para obter mais informações, consulte a Ajuda do Internet Explorer ou a documentação que acompanha o Microsoft Windows.

## **Acesso à página principal do WebTools**

Use o navegador para acessar o WebTools. Para obter informações completas sobre requisitos de navegador e sistema, consulte *Bem-vindo*.

#### **PARA ACESSAR A PÁGINA PRINCIPAL DO WEBTOOLS**

- **1 Inicie o navegador da Internet.**
- **2 Digite o endereço IP ou nome DNS do Fiery EXP8000.**

<span id="page-72-2"></span>A página principal do Fiery EXP8000 é exibida.

**Se a página inicial da impressora digital aparecer em vez da página do WebTools, clique no link WebTools.**

**3 Clique na guia para o WebTool a ser usado.**

# **Utilização de WebTools**

As seções a seguir descrevem como usar o WebTools.

## <span id="page-73-4"></span>**Página inicial**

A Página inicial permite exibir tarefas sendo processadas e impressas no Fiery EXP8000. Informações de impressão e processamento são atualizadas a cada 30 segundos.

A janela Página inicial é fechada automaticamente quando você vai para outro destino no navegador. Enquanto a janela Página inicial estiver aberta, ela será dinamicamente atualizada a cada 30 segundos.

Para informações completas sobre como usar a Página inicial, consulte a Ajuda da Página inicial.

## **Configure**

<span id="page-73-1"></span><span id="page-73-0"></span>Configure permite ao Administrador do Fiery EXP8000 exibir e modificar opções de Configuração remotamente em um computador Windows. Para obter informações completas sobre a utilização de Confiturar, consulte *Configuração e instalação*.

Antes de usar o Configure, certifique-se de ter completado o procedimento de preparação do aplicativo descrito em ["Preparação para instalação em computadores Windows" na página 10](#page-9-0).

Para informações completas sobre como usar Configure, consulte a Ajuda de Configure.

#### <span id="page-73-2"></span>**Imprimir**

Imprimir permite enviar arquivos PostScript (PS), Encapsulated PostScript (EPS), Tagged Image File Format (TIFF) e Portable Document Format (PDF) diretamente para o Fiery EXP8000, sem utilizar o aplicativo no qual foram criados.

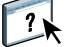

 $\boxed{2}$ 

Para informações completas sobre como usar Imprimir, consulte a Ajuda de Imprimir.

#### <span id="page-73-3"></span>**Downloads**

O Downloads permite descarregar instaladores (para drivers, PPDs e outros arquivos de impressora) diretamente do Fiery EXP8000.

Para informações completas sobre como usar Downloads, consulte a Ajuda de Downloads.

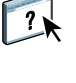

#### **ÍNDICE 75**

# **ÍNDICE**

## **A**

[Acelerar impressão 44](#page-43-0) [Adobe Acrobat 35](#page-34-0) [Adobe Photoshop 62](#page-61-0) [Agendar impressão 44,](#page-43-1) [52](#page-51-0) [alinhamento de bandejas 21](#page-20-0) [Alinhar bandejas 21](#page-20-0) [arrastar e soltar, impressão 66](#page-65-0)

## **C**

[conexão Direta 60,](#page-59-0) [64](#page-63-0) [configuração 73](#page-72-0) [Command WorkStation, Macintosh](#page-48-0)  Edition 49 [Command WorkStation, Windows](#page-16-0)  Edition 17 [Downloader 56](#page-55-0) [Gerenciador de recursos VDP 69](#page-68-0) [servidor 74](#page-73-0) [WebTools 72](#page-71-0) [Configure 74](#page-73-1) [convenções 8](#page-7-0) [Creo VPS, arquivos 55](#page-54-0)

## **D**

[definições de capítulo para tarefas 24](#page-23-0) descarregamento [arquivos 59,](#page-58-0) [74](#page-73-2) [fontes 59,](#page-58-0) [64](#page-63-0) [tarefas 59](#page-58-0) [dongle 34](#page-33-0) [Downloads, WebTool 74](#page-73-3)

#### **E**

[EFI ImageViewer 32](#page-31-0) [Enfocus PitStop, plug-in 36](#page-35-0) [EPS \(Encapsulated PostScript\), arquivos 55,](#page-54-1) [62](#page-61-1)

# **F**

fontes [descarregamento e gerenciamento 60](#page-59-1) [fontes de impressora 11](#page-10-0) [fontes de impressora no servidor 65](#page-64-0) [fontes de tela 11](#page-10-0) [instalação 11](#page-10-1) [instalador para Mac OS 11](#page-10-0) [substituição nos arquivos PDF 64](#page-63-1) [fontes de impressora 11,](#page-10-1) [64](#page-63-2) [fontes de tela 11,](#page-10-1) [64](#page-63-2) [formato de arquivo, filtros 67](#page-66-0)

## **G**

Graphic Arts Package, Premium Edition [formato de arquivo, filtros 67](#page-66-0) [ImageViewer 32](#page-31-0)

#### **I**

[ícones, em documentação 8](#page-7-0) [ImageViewer 32](#page-31-0) [imposição de tarefas 34](#page-33-1) [imposição, formatos 34](#page-33-1) impressão [lista de fontes 59,](#page-58-1) [65](#page-64-1) [opções de impressão usadas com](#page-65-0)  freqüência 66 [impressão de dados variáveis,](#page-33-2) *consulte* VDP, tarefas [Imprimir 74](#page-73-2) [inserção de separadores 29](#page-28-0) [Inserir separadores 29](#page-28-1) instalação [Acrobat 35](#page-34-0) [fontes de impressora e de tela 11,](#page-10-0) [64](#page-63-2) [Gerenciador de recursos VDP 68](#page-67-0) [Imposição 34](#page-33-3) [PitStop 36](#page-35-0)

## **J**

[janela de visualização 32](#page-31-0) [Java 16,](#page-15-0) [73](#page-72-1) [Java JRE 10](#page-9-1)

## **L**

lista de fontes [exibição 59,](#page-58-1) [65](#page-64-1) [impressão 59,](#page-58-1) [65](#page-64-1)

## **M**

Mac OS [fontes 11](#page-10-0) [mídia de capa 26](#page-25-0) [mídia de separador 29](#page-28-0) [Mídia mista 23](#page-22-0) [mídia, definições 23](#page-22-0)

#### **N**

[nome DNS 17,](#page-16-1) [49,](#page-48-1) [56,](#page-55-1) [69](#page-68-1) [nome do dispositivo 57](#page-56-0)

## **O**

[objetos globais, em VDP 68](#page-67-1)

#### **P**

[Página inicial, WebTool 74](#page-73-4) [papel, definições 23](#page-22-0) [PDF, arquivos 60](#page-59-0) [descarregamento 55](#page-54-2) [substituição de fontes 64](#page-63-1) [Photoshop 62](#page-61-0) Pitstop [instalação 36](#page-35-0) [PitStop, plug-in 36](#page-35-0) PostScript, arquivos [descarregamento 55](#page-54-3)

#### **R**

[remota, configuração 74](#page-73-0) [Reorganização de tarefas 42](#page-41-0) resolução de problemas [Command WorkStation, Macintosh](#page-52-0)  Edition 53 [Command WorkStation, Windows](#page-31-1)  Edition 32

## **S**

[separador, inserção 29](#page-28-0) [Servidor de Nomes de Domínio,](#page-16-2) *consulte* DNS [servidor, configuração 74](#page-73-0) [software, chave de proteção 34](#page-33-0) [Sun Java JRE 10](#page-9-1)

# **T**

tarefas [acelerar impressão 44](#page-43-0) [definições de capítulo 24](#page-23-0) [definições de mídia mista 23](#page-22-0) [descarregamento 59](#page-58-0) [mídia de capa 26](#page-25-0) [programação 44,](#page-43-1) [52](#page-51-0) [VDP 34](#page-33-1) [TCP/IP 17,](#page-16-1) [49,](#page-48-1) [56,](#page-55-1) [69](#page-68-1) [tela inteira, visualização 32](#page-31-0) [terminologia 8](#page-7-0) [TIFF, arquivos 55,](#page-54-4) [60](#page-59-0) [transferência, funções 62](#page-61-0)

#### **V**

VDP, tarefas [descarregamento 55](#page-54-0) [gerenciamento de objetos globais 68](#page-67-1) [imposição 34](#page-33-1) [VPS, arquivos 55](#page-54-0)

#### **W**

[WebTools 73](#page-72-0) [Configure 74](#page-73-1) [Downloads 74](#page-73-3) [Imprimir 74](#page-73-2) [Página inicial 74](#page-73-4) [página principal 73](#page-72-2)